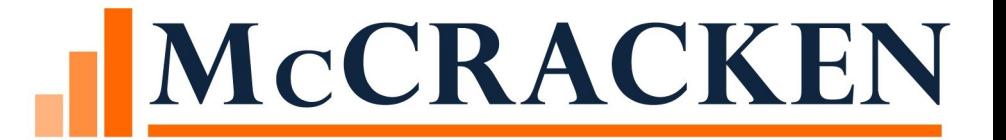

# Strategy Wires

# Agenda

- Overview of Wire Functionality
- Incoming Wire Processing
- Outgoing Wire Processing
	- Remittance
	- Day end & Same Day Wires
- Wire Widget
- Administration
	- Bank Balances
	- Security
- Reports
- System Changes

### Wires Feature Overview

Supports Incoming Wires

◦ Matching to Regular Payments & Miscellaneous Amounts

◦ Post to Loan Payment or Post to Loan Suspense

#### Supports Outgoing Wires

- Tax, Insurance, Reserve Disbursements
- Investor Remittances

### Wires Widget

- Wire Register
- Wire Management functions

### Supports Ad hoc Wires

◦ Create wires for scenarios not yet supported

### Wires Feature Overview

Uses Process Manager to assist with Exception Processing & Approvals

- Tailor the workflow to meet your internal processes
- Route incoming wires not automatically matched for identification
- Route outgoing wires for approvals or dual approvals

Approval amounts and Dual Approvals incorporated into Security ◦ Strategy activates a Hard Stop if wire amount exceeds the approvers limits

Mapping Tools assist with importing Incoming Wires and Fed Ref ID entry

Supports Funding Wires (same day) and Next Day Wires including Business Calendar logic

Wire History report

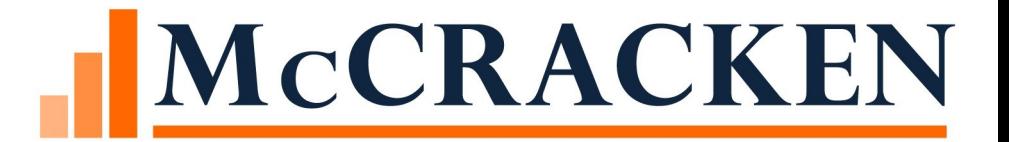

# Incoming Wire

### Cash Movement

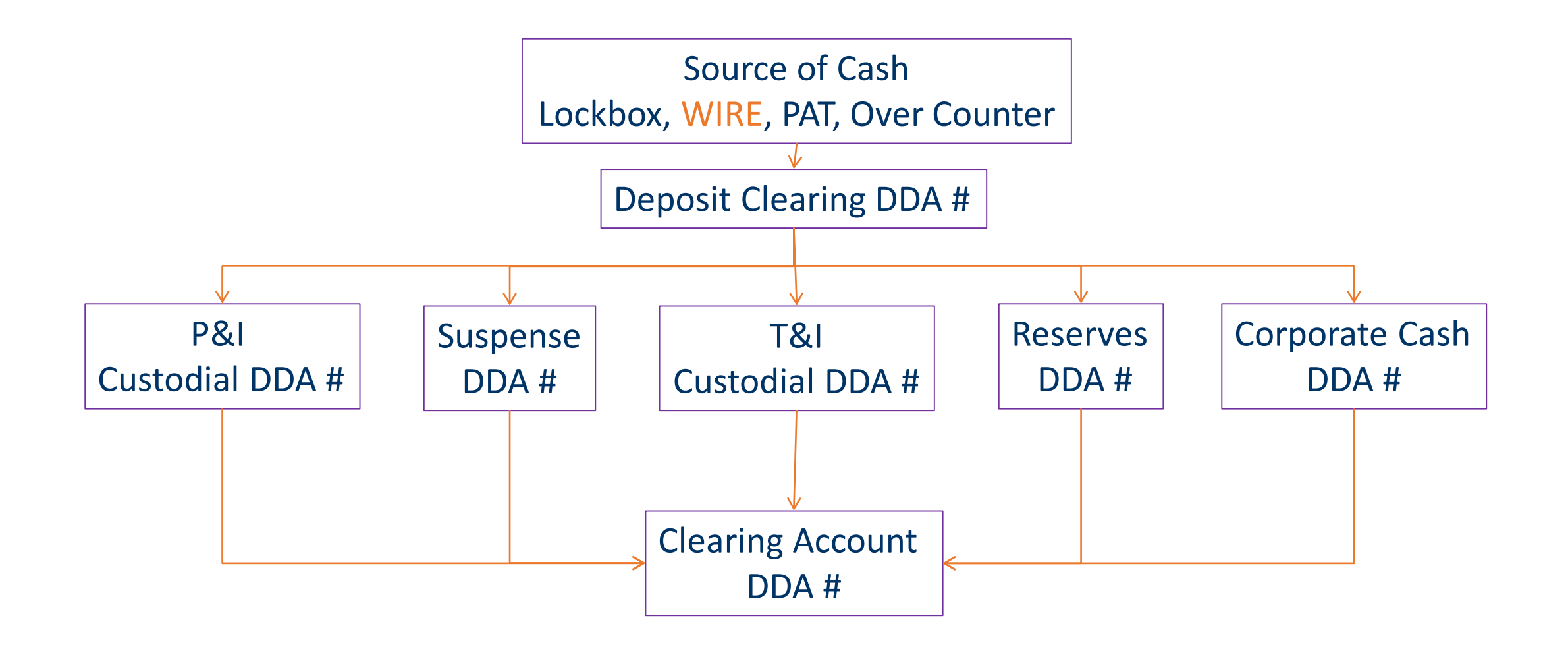

## Flow of Incoming Wires

Use the Mapping Tool (Mati) to upload Wire payments received from bank

Review Matching (The mapping tool will run edits to determine if the payment can be posted automatically (Lock box program)

Post Matched Payments that pass the edits

## How it works

Obtain bank file of payments (incoming wires)

### Load the file of payments utilizing MATI

- The loan number will be attempted to be found
- The payments will be run through the Lock box program
	- Matching loan number is found and able to post.

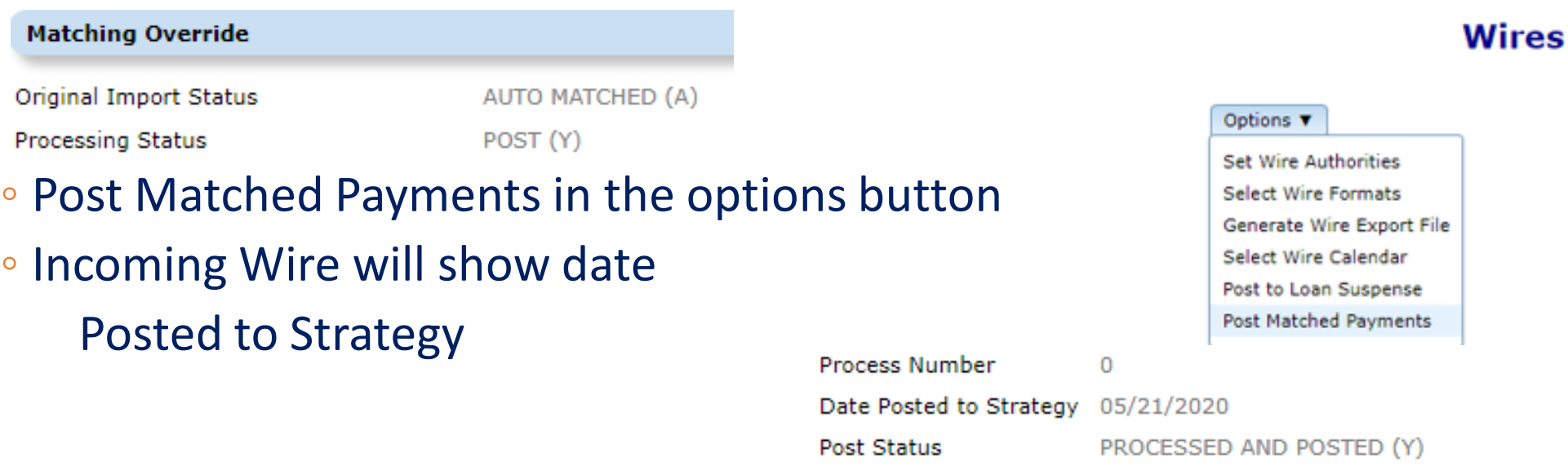

## Flow of Incoming Wires

Use the Mapping Tool (Mati) to upload Wire payments received from bank

Review Matching (The mapping tool will run edits to determine if the payment can be posted automatically (Lock box program)

Post Matched Payments that pass the edits

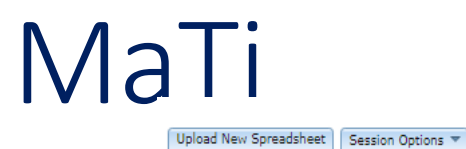

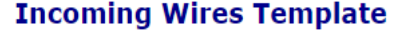

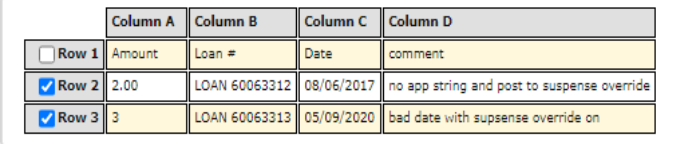

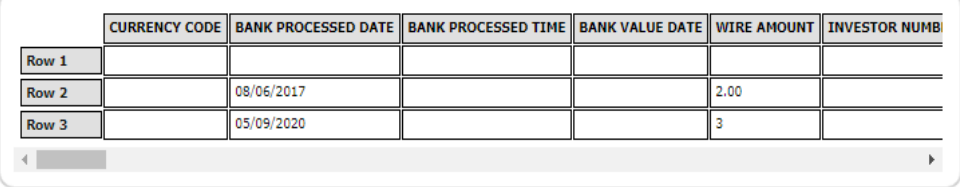

Check All | Uncheck All

This spreadsheet matched a saved format. Current mapping selection, incoming wire shc, matches saved value. Current template selection matches saved value. Clear Data | Edit incoming wire shc  $\sim$  | Validate

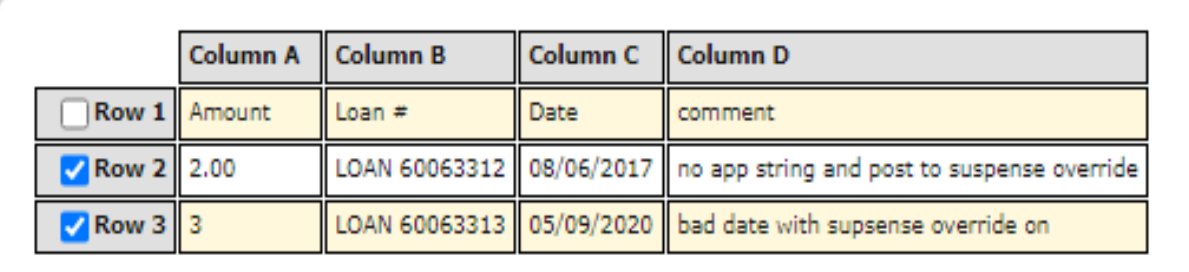

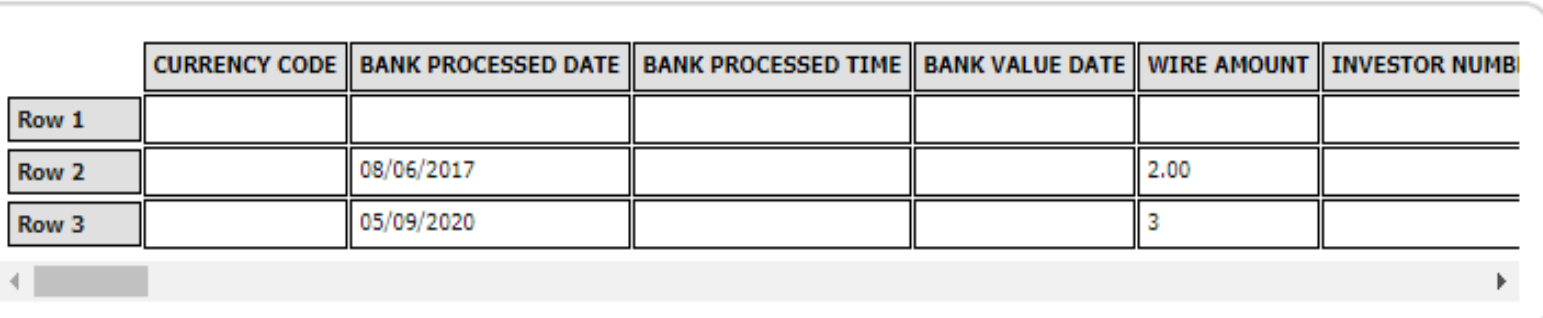

### Incoming Wire Form

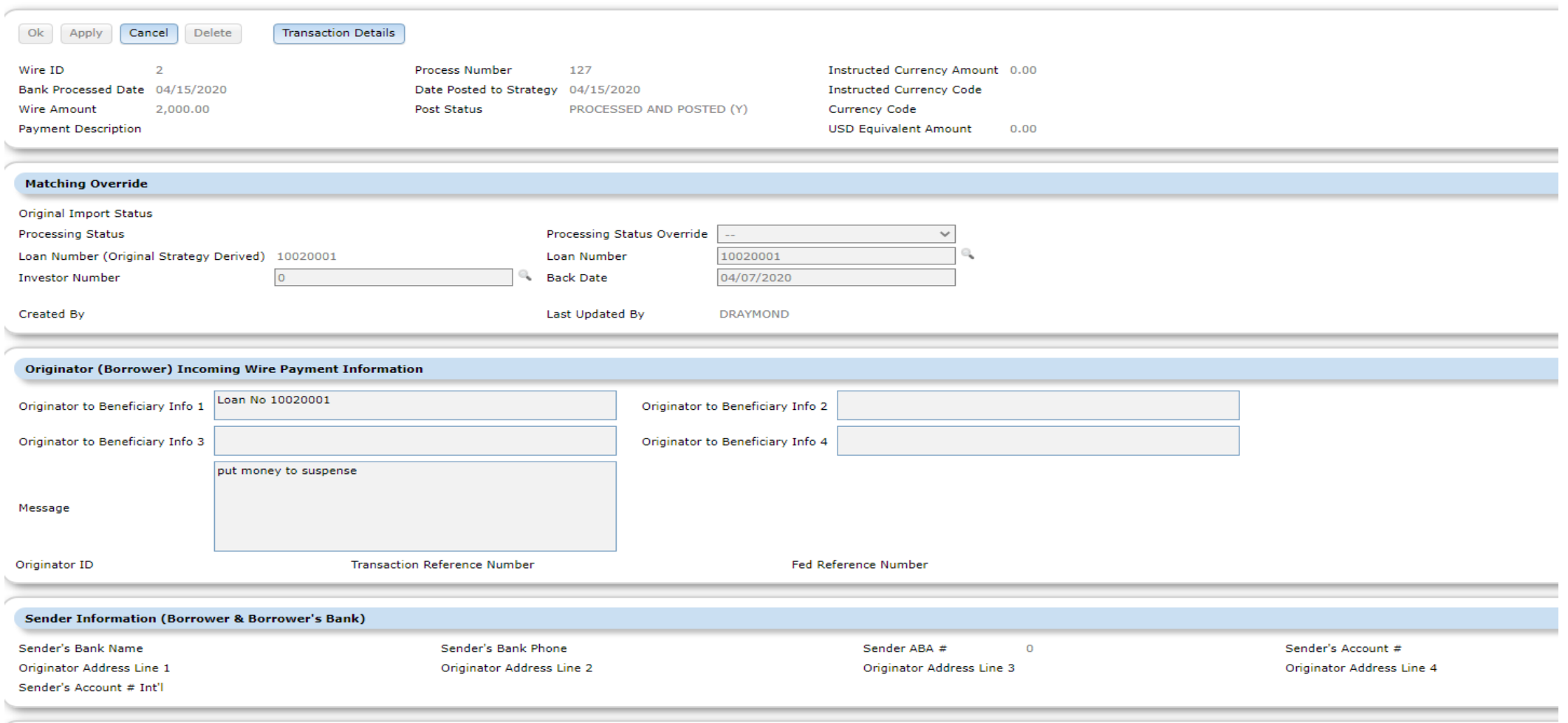

**Incoming Wire Form** 

## Incoming Wires Template- MaTi

#### This Template will do the following:

- Template name Incoming Wires Template
- 2 Required fields to be loaded
	- Bank Processed Date
	- Wire Amount
- The program will try to find the loan # from these mapped fields.

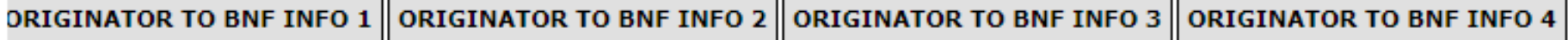

**ORIGINATOR ADDRESS 1 NAME** 

## Flow of Incoming Wires

Use the Mapping Tool (Mati) to upload Wire payments received from bank

Review Matching (The mapping tool will run edits to determine if the payment can be posted automatically (Lock box program)

Post Matched Payments that pass the edits

## Identify Auto Matched records using Search

#### **Wires**

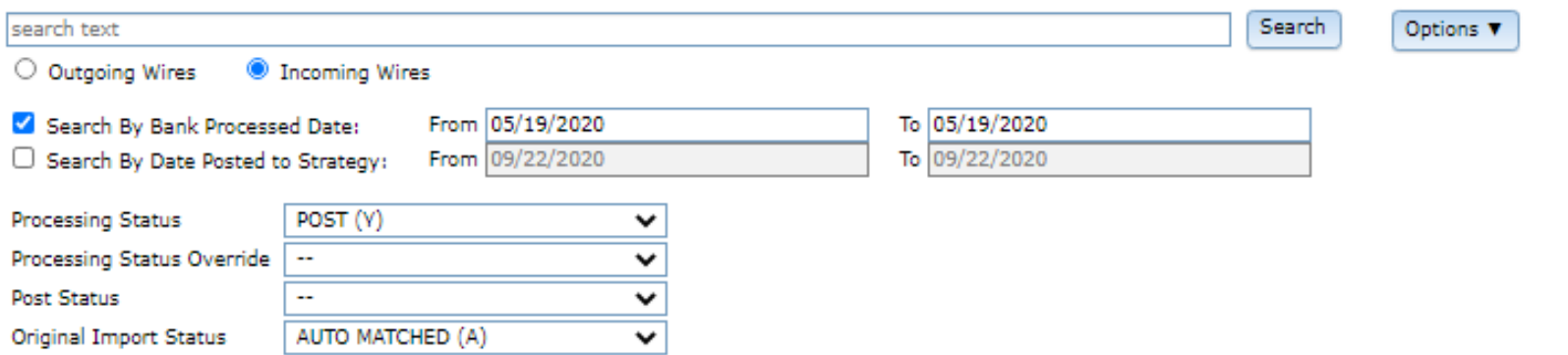

#### **Wire Search Results**

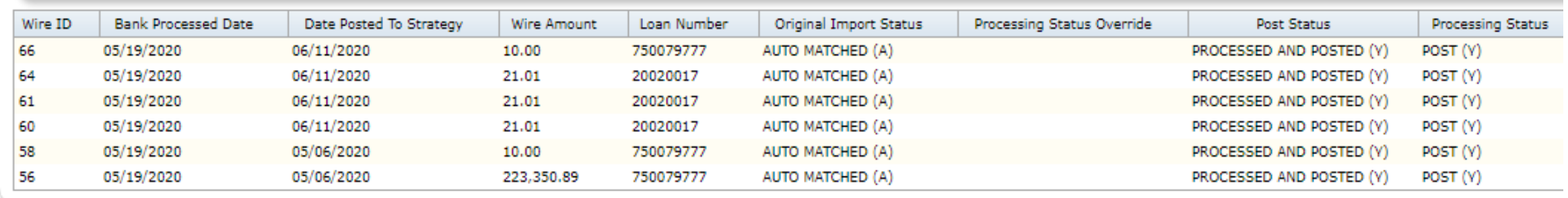

## Flow of Incoming Wires

Use the Mapping Tool (Mati) to upload Wire payments received from bank

Review Matching (The mapping tool will run edits to determine if the payment can be posted automatically (Lock box program)

Post Matched Payments that pass the edits

### Wires > Option Button >Post Matched Payments

#### **Wires**

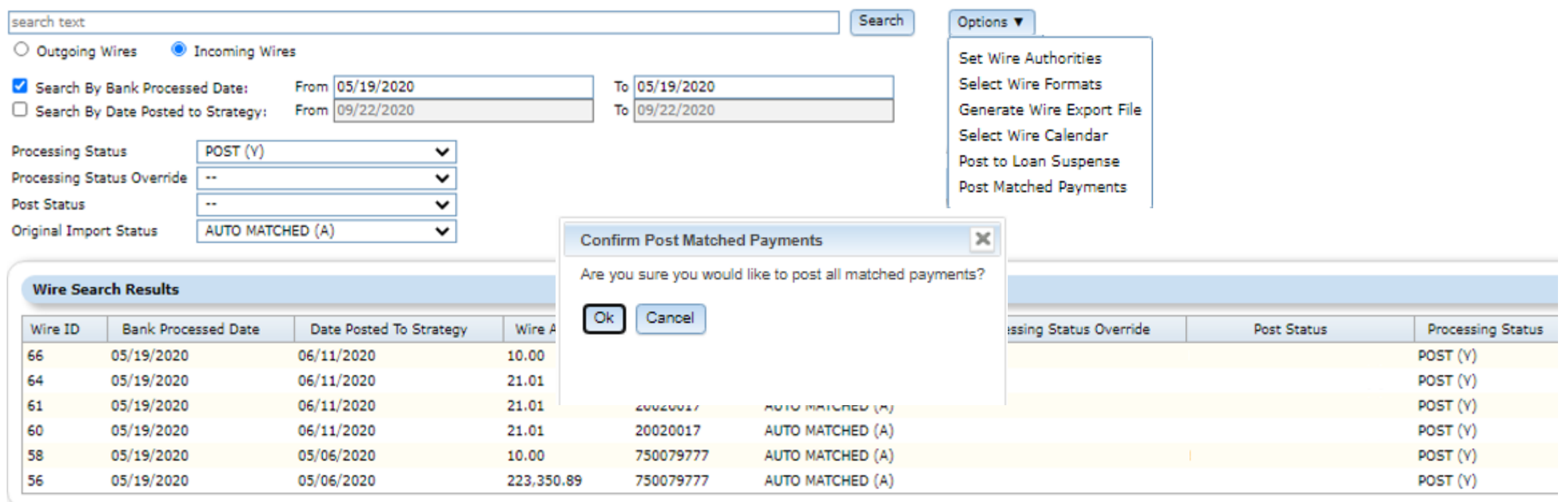

# Magic behind Mati (find the loan number)

- Looks for 'Loan', 'Ln', or 'Loan Payment'
- 'Reference', 'Ref', 'Re', or 'Asset'
- '#', 'No' or 'Number'
- Sequence of numbers with min length of 3 digits and maximum length of 9

#### OR

- Identify the Originator of the Wire, Compare with the Primary Borrower records
- Looks for Bank/DDA# in the incoming record
- Checks Active Name records • Identifies assoc. Loan(s)

Loan Number found

Four Info Fields

> • Can amount be processed as Regular Payment. or Misc. Amount and payment strings (the Lockbox standard programs is used)

### Creating Wire Records After Matching

**Wire Marked as 'Unmatched (U)'**

**Wire Marked as ' Loan Matched (L)'**

**Wire Marked as 'Auto Matched (A)'**

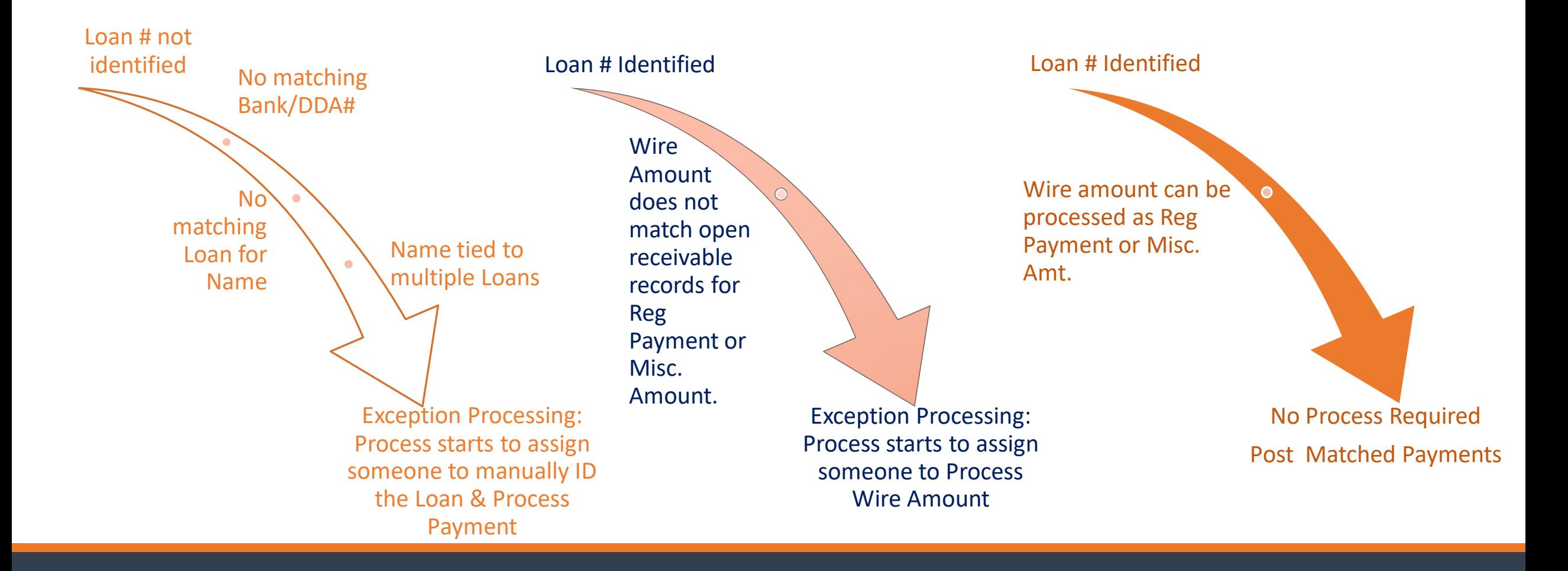

### Exception processing Incoming Wires

Incoming Wire Queue (has a process for each amount that could be auto matched and posted )

Exception Processidentify where the money goes and update status

Post Payments that pass the edits

Resolved Exceptions are posted

## Exception Processing

### INCOMING WIRE CONDITION

If the loan number found but unable to process the amount thru the Lockbox program, a process will be built to decide the funds process.

If the loan number can't be found a process will be built to identify the funds

If multi-loans numbers are found a process will be built to identify the funds. The Original Import Status = M.

**Original Import Status** LOAN MATCHED (L) Processing Status DO NOT POST (N)

#### ORIGINAL IMPORT STATUS

**Matching Override** 

Loan Matched (L)

Do Not Post (N)

Multiple Loans Identified (M)

### Exception processing Incoming Wires

Incoming Wire Queue (has a process for each amount that could be auto matched and posted )

Exception Processidentify where the money goes and update status

Post Payments that pass the edits

Resolved Exceptions are posted

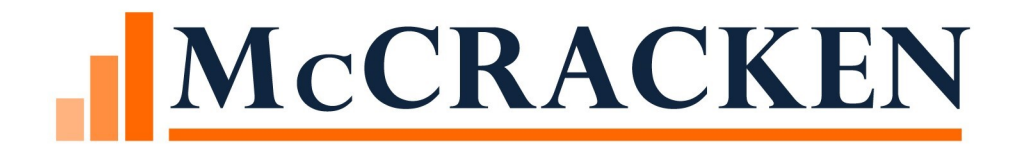

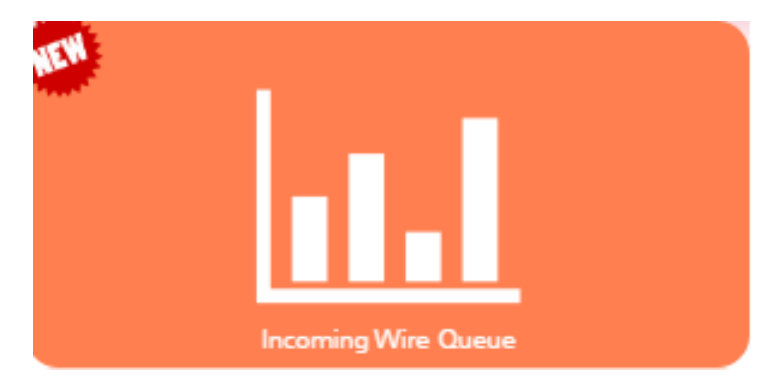

### Incoming Wire Queue PROCESS & TASK QUEUE FILTERED TO INCOMING WIRE **PROCESSES**

### Exception processing Incoming Wires

Incoming Wire Queue (has a process for each amount that could be auto matched and posted )

Exception Processidentify where the money goes and update status

Post Payments that pass the edits

Resolved Exceptions are posted

### Process Template - Wire incoming Payments To Be Identified (each process will have an associated Incoming wire form)

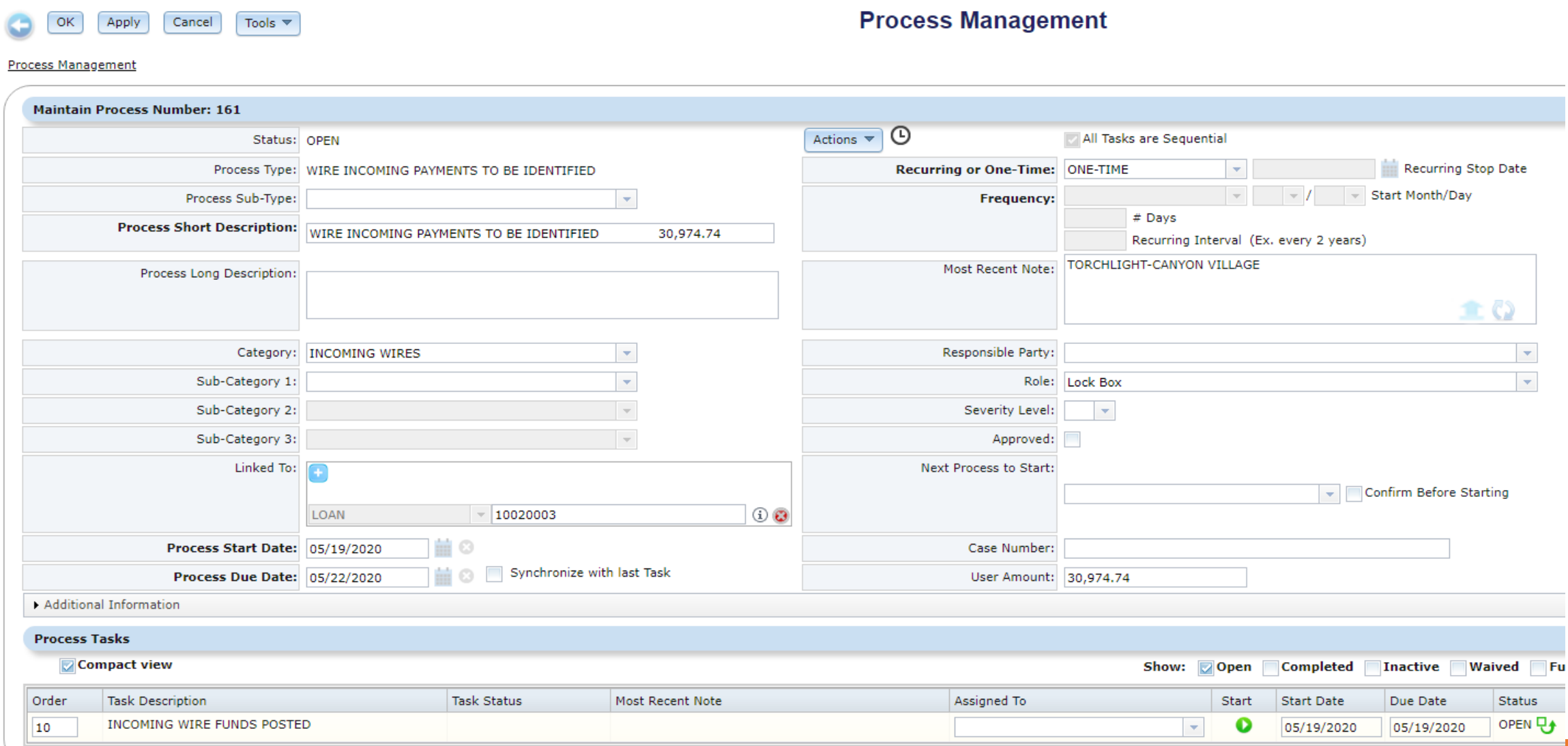

### Process Template for Incoming Wire Posted to Suspense

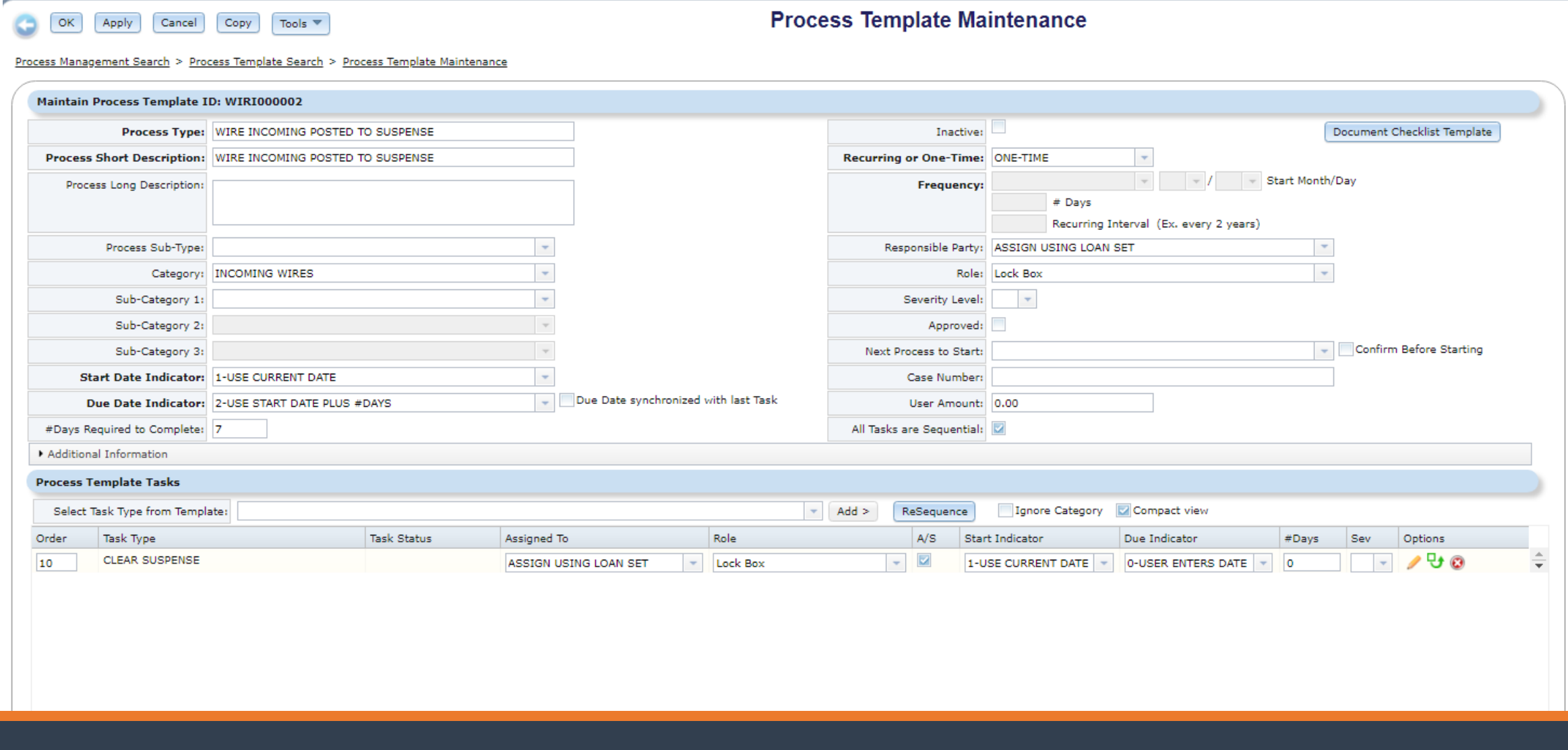

### Incoming wire form matching override section

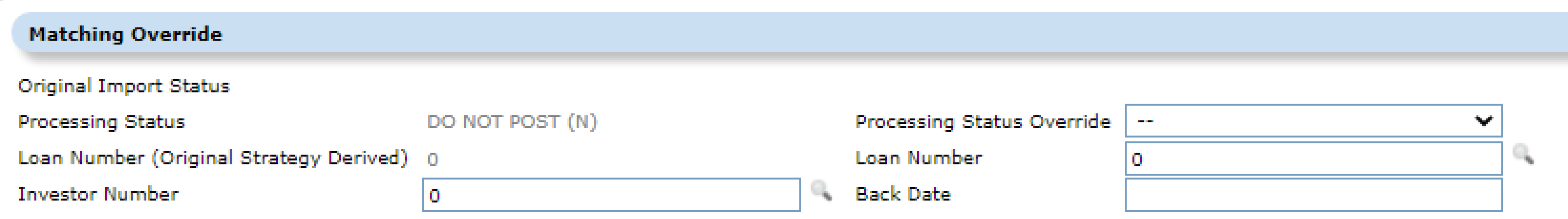

The fields will be read-only except for the Matching section. The following fields can be found in this section Loan number and investor # and Incoming Wire Status fields.

# Processing Status and Post Status

#### POSTING MATCHED PAYMENTS

#### PROCESS STATUS= POST

The payment runs thru the standard lockbox looking for regular payment and Misc payment that are due

Utilizes Payment strings if they are on the loan.

Or the override post suspense=Y

The Post status will be come = 'Processed and Posted'

#### UNABLE TO POST

#### PROCESS STATUS =DO NOT POST

Unable to post

#### Options to resolve

- Identify the loan #
- Correct amount due
- Put payment strings on the loan
- Change override post to suspense= Y
- Update Process Status override, this closes out the record and you can't post.

OTHER (O) POST USING TRANS PROCESSING (P) **RETURNED (R)** WIRE RECALLED (W) MANUAL UNMATCHED (X)

### Exception processing Incoming Wires

Incoming Wire Queue (has a process for each amount that could be auto matched and posted )

Exception Processidentify where the money goes and update status

Post Payments that pass the edits

Resolved Exceptions are posted

### Review exceptions that have been matched and can be posted thru post payments

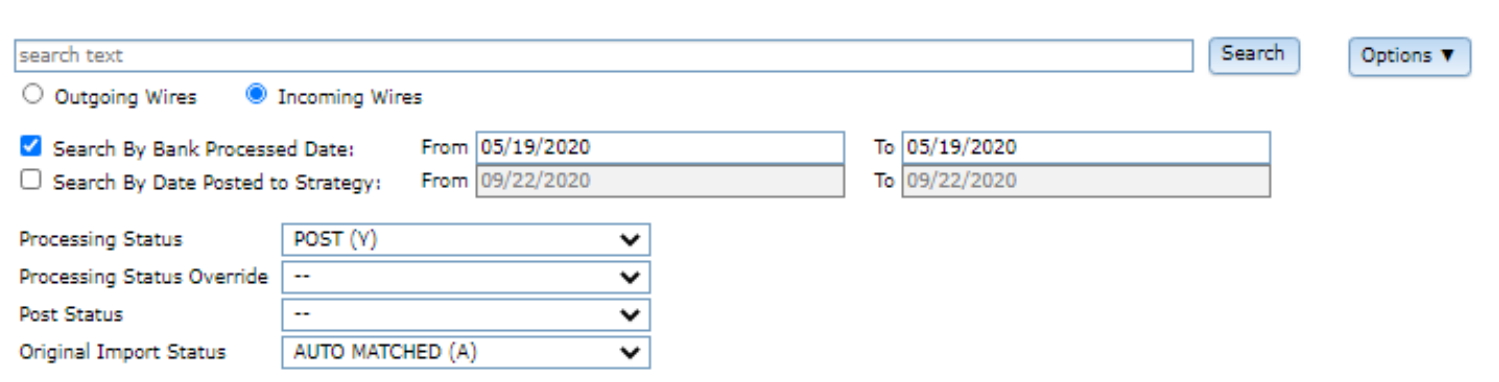

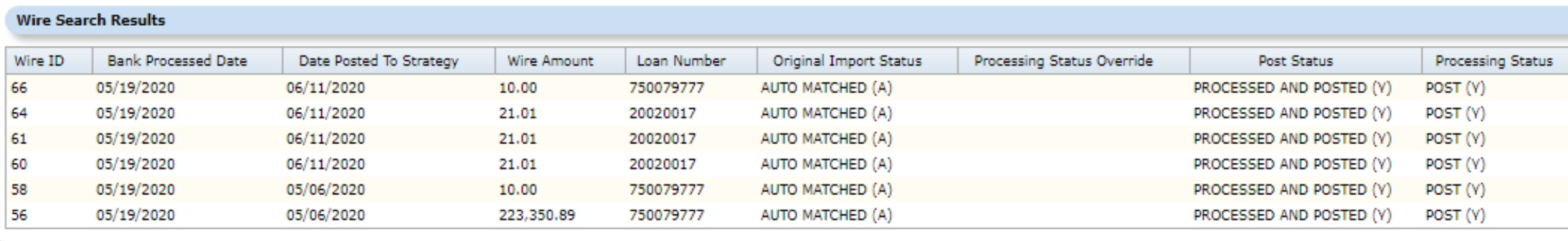

**Wires** 

### Exception processing Incoming Wires

Incoming Wire Queue (has a process for each amount that could be auto matched and posted )

Exception Processidentify where the money goes and update status

Post Payments that pass the edits

Resolved Exceptions are posted

### Wires > Option Button >Post Matched Payments

#### Posting resolved exceptions

#### **Wires**

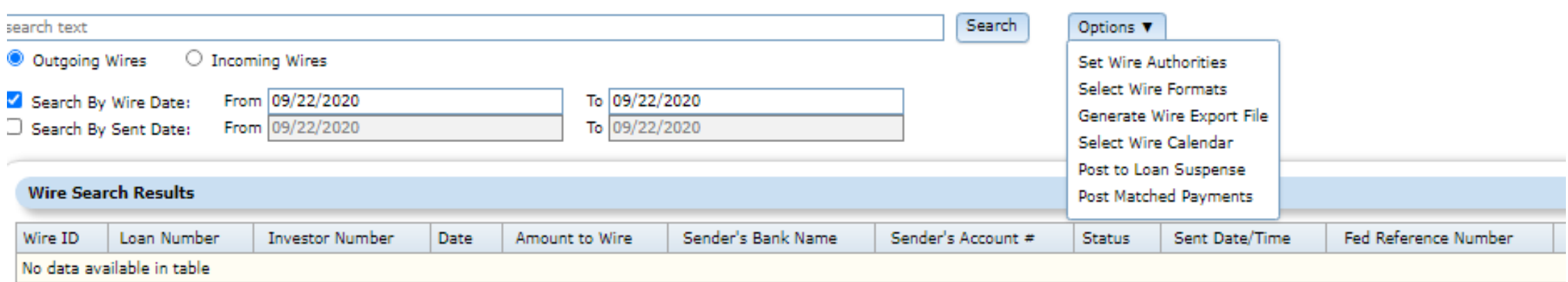

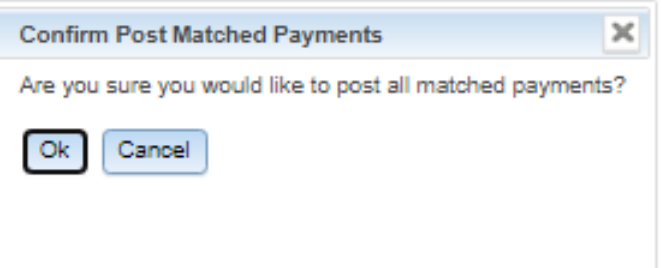

### FILES

- PWIREIN Incoming Wire
- PWIRECAL- Wire Calendar/Loan suspense file
- PWIREINPST This lock is set if the Post matched payments program is running
- PWIREINUPD This lock is set if the update program is running from the Incoming Wires detail page
- File Changes :
- (PWIREIN.IWID = PDTRAN.DTFUT3 or PTRANS.CHFUT3). DTFUT3/CHFUT3 is where we are putting the incoming Wire ID.

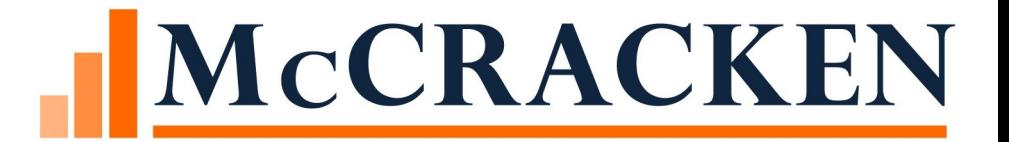

# Outgoing Wire

### Cash Movement

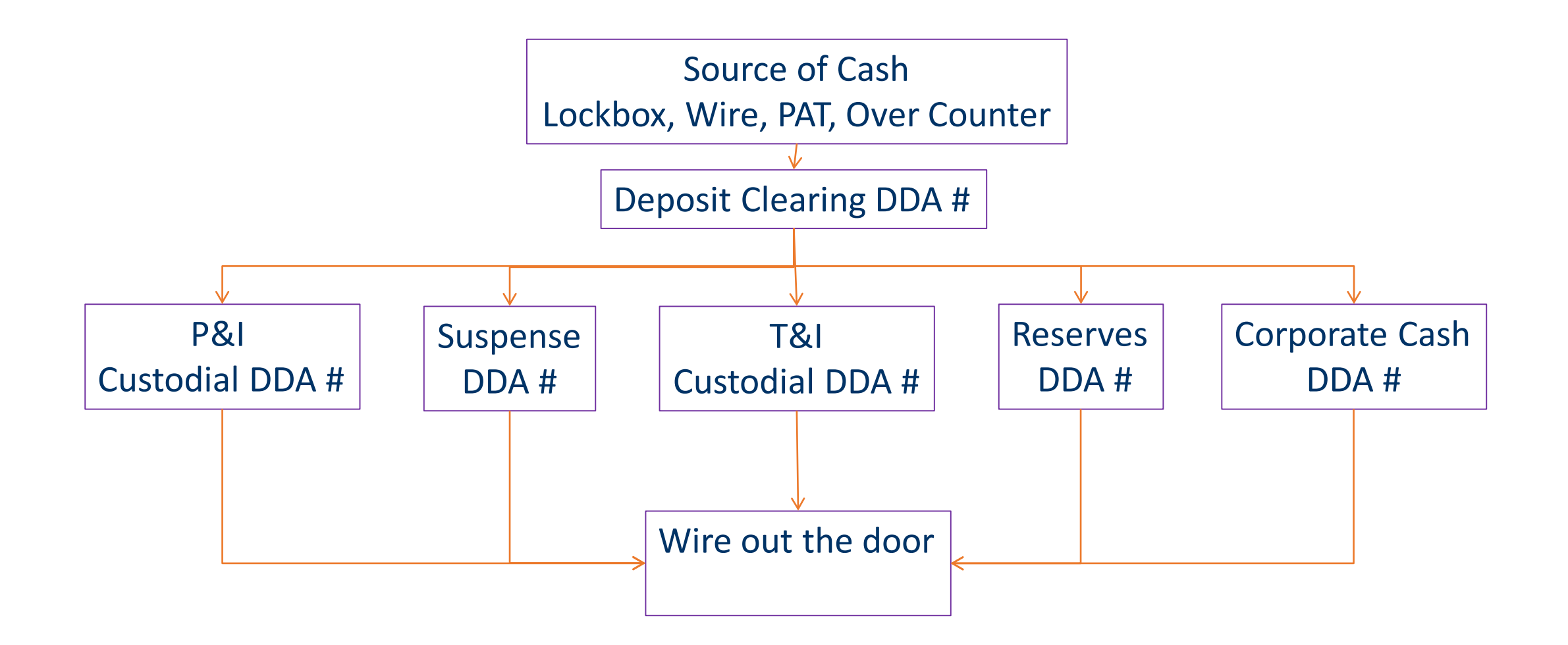

# Outgoing Wires

### Disbursements

- Tax
- Insurance
- Reserves
- Miscellaneous Expense

### Timing

- Dayend
- Same day

### Flow of Outgoing Wire Disbursements

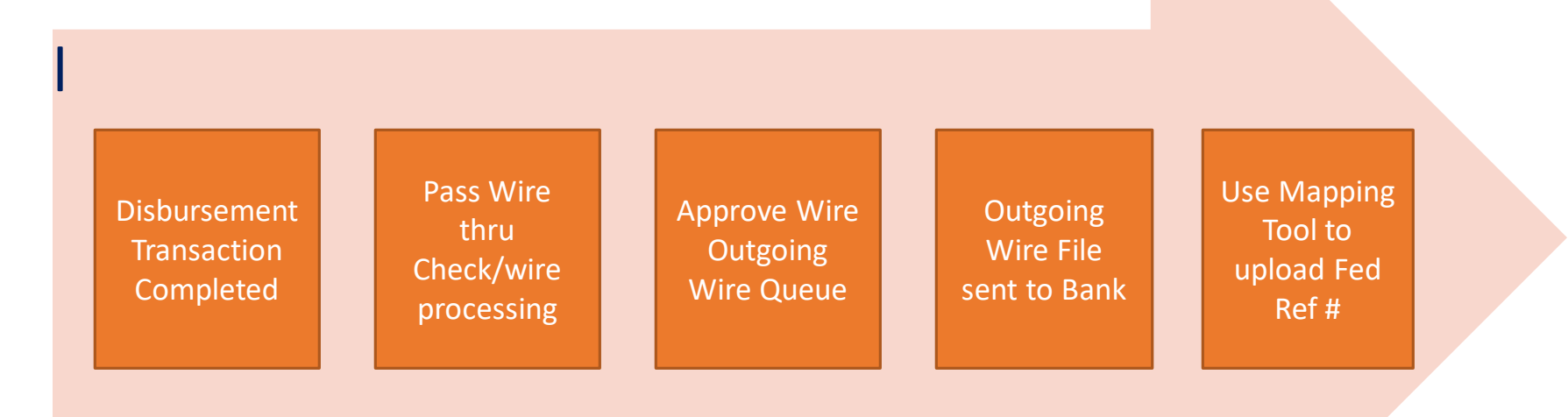

- Tax, Insurance, Reserves, Miscellaneous Expense
- Next day or Same day movement of funds
#### Flow of Outgoing Wire Disbursements

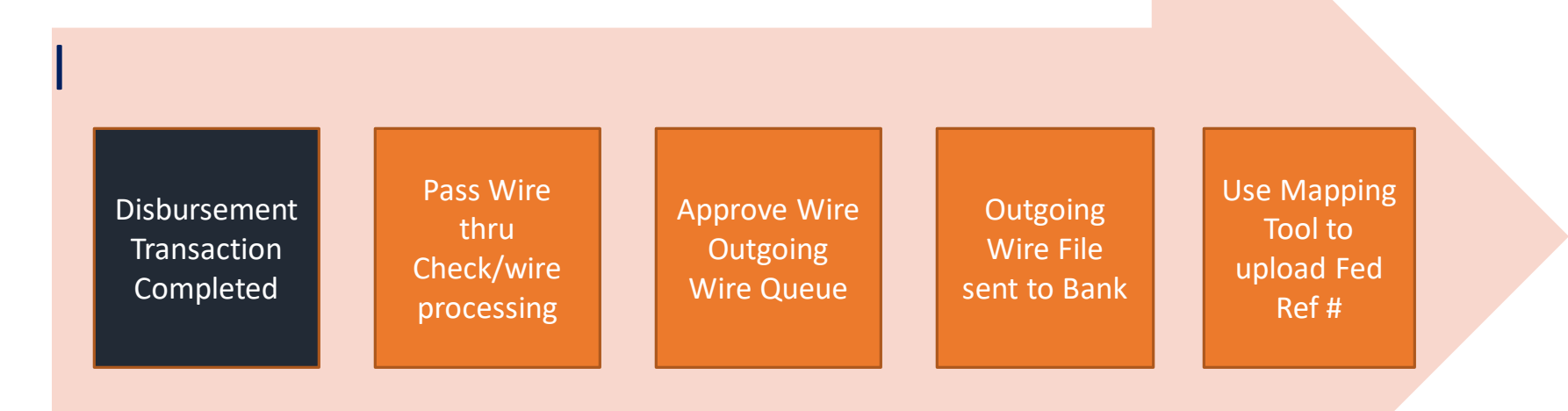

- Tax, Insurance, Reserves, Miscellaneous Expense
- Next day or Same day movement of funds

#### Disbursements

#### A process is started based on the following

#### Print Check/Wire = X or S on transaction disbursement screen

- Distribute Escrow Between Investor must = No
- Funds will move next business day or same day and
- Funds will be moved from the T&I or Reserves bank accounts
- Central Disbursement Clearing Account (does not apply to wires):'
	- 'System or Investor Disb Clearing (does not apply to wires):'

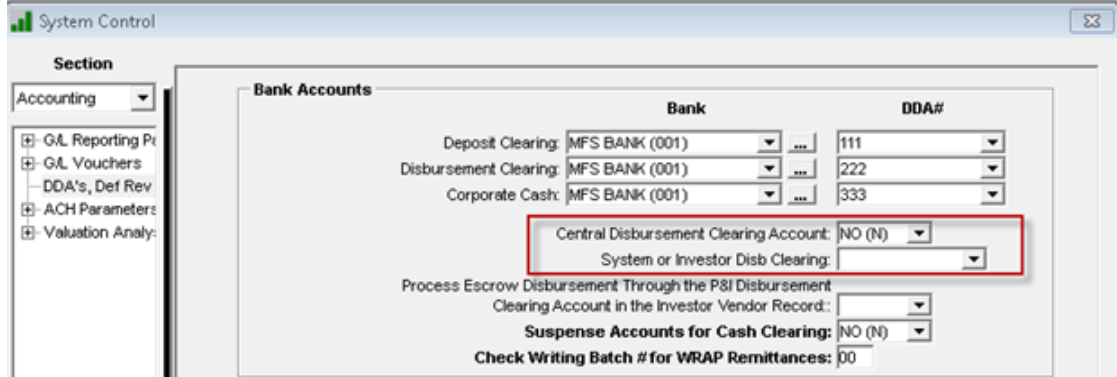

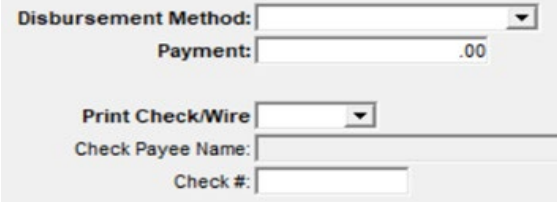

# Miscellaneous Expense

Process is started and wire is generated based on the following information

Print Check/Wire = X on Pay Expense screen

- Field Print Check/Wire
- Funds will move next business day
- Funds can be wired to Borrower or Vendor

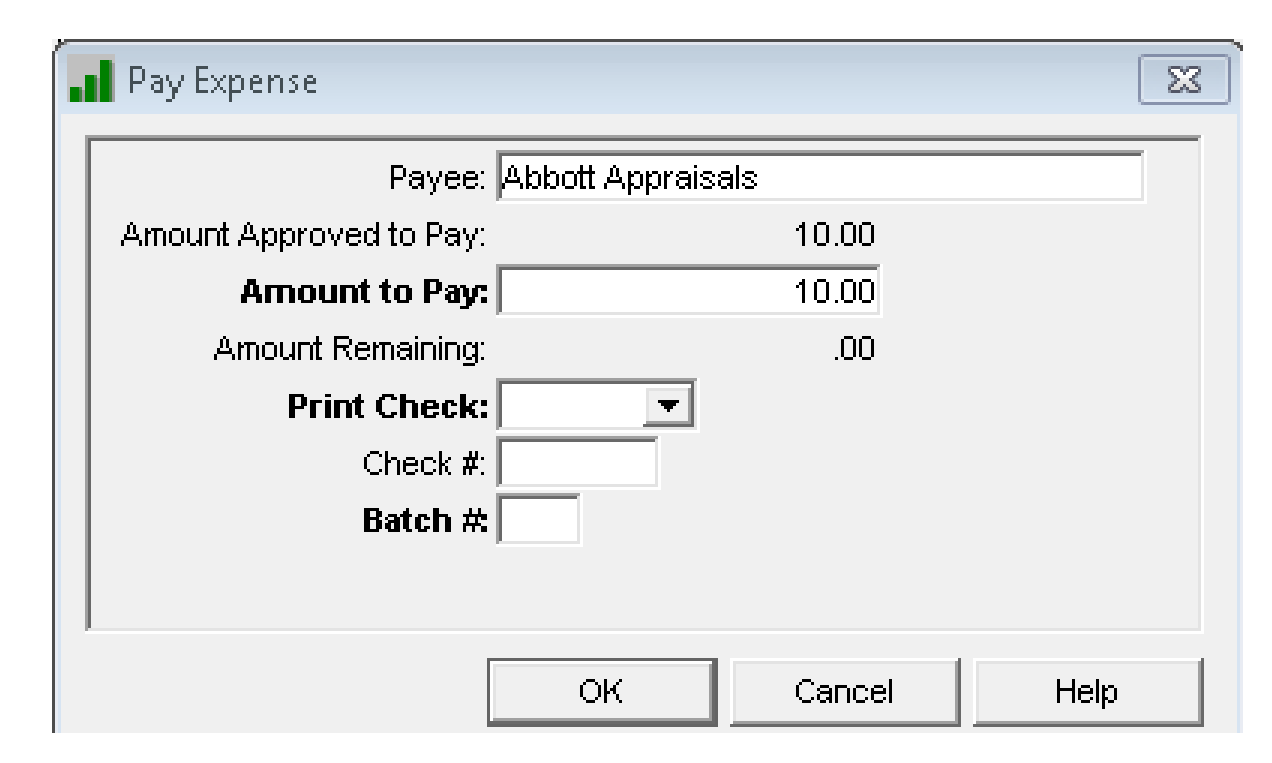

#### Flow of Outgoing Wire Disbursements Disbursement **Transaction Completed** Pass Wire thru Check/wire processing Approve Wire **Outgoing** Wire Queue **Outgoing** Wire File sent to Bank Use Mapping Tool to upload Fed Ref #

- Tax, Insurance, Reserves, Miscellaneous Expense
- Next day or Same day movement of funds

## Check Writing/Wire Cosmetic Changes

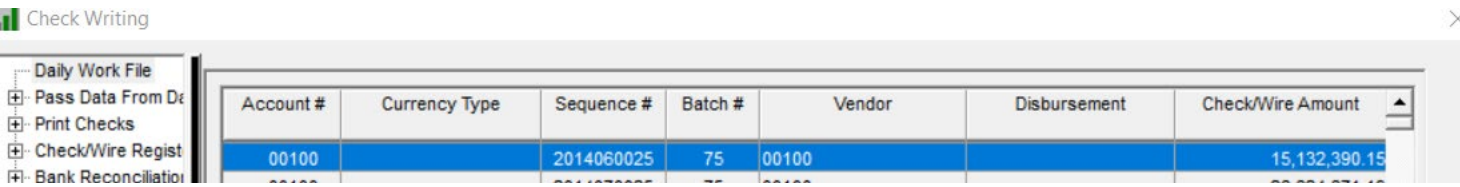

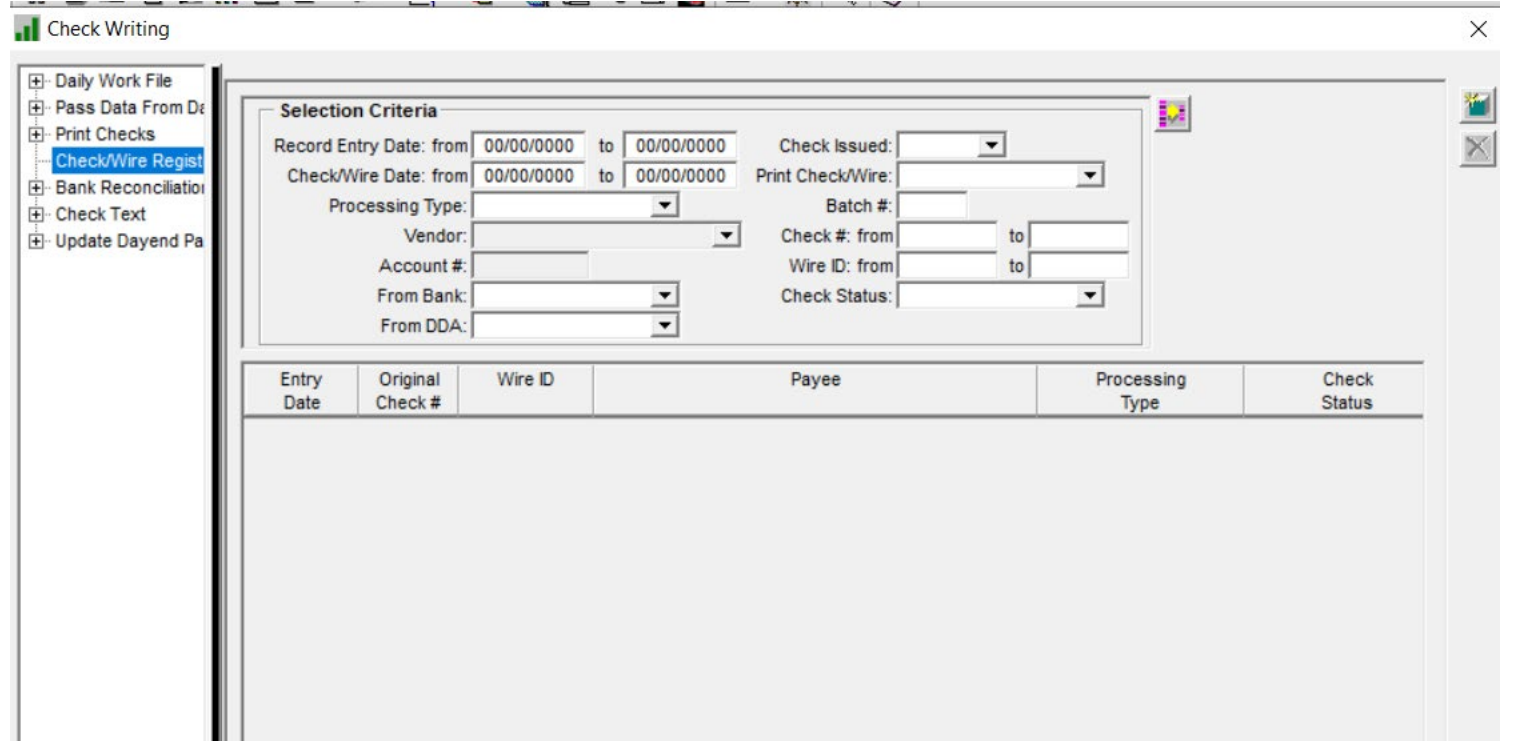

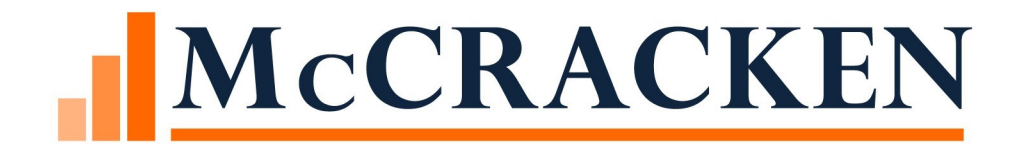

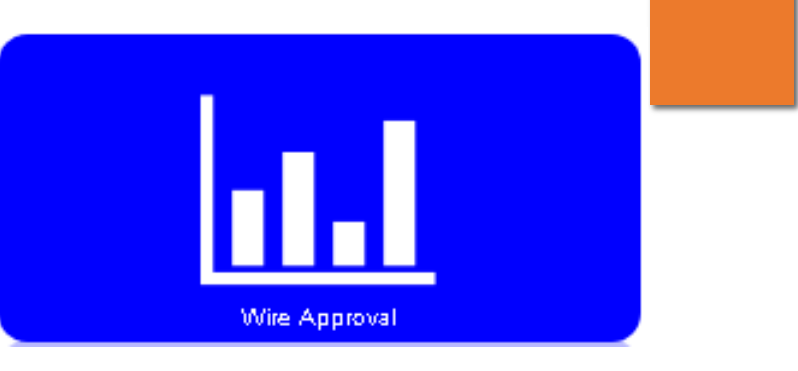

# Wire Approval Queue

#### Process and Task Work Queue for Outgoing Wires

Wire Approval Detail Queue provides a view of a Wire's status in the Approval process.

#### Queue includes:

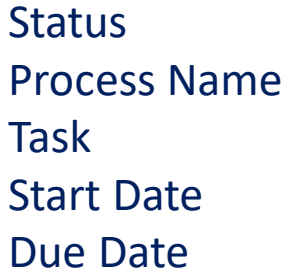

Assigned to Wire Date Investor Name Borrower Name Related To

Send Date Senders Account Amount Beneficiary Bank Name ABA or SWIFT Number

Beneficiary Account Number Currency Type Transaction Description Bank Balance

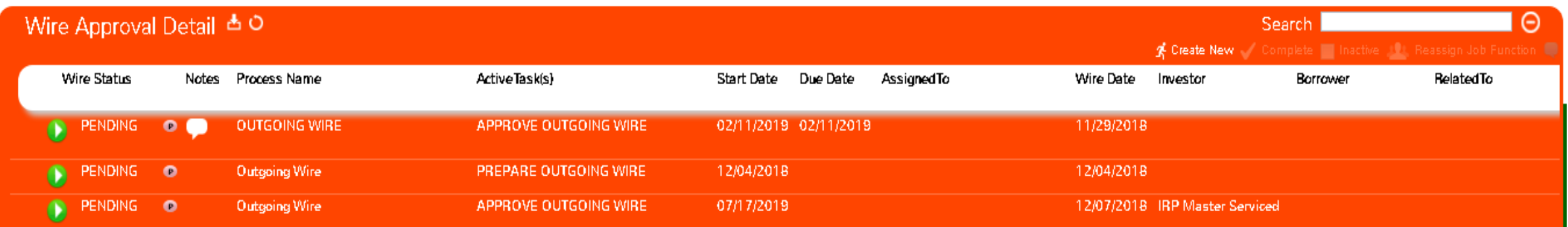

#### Process for Outgoing Wires

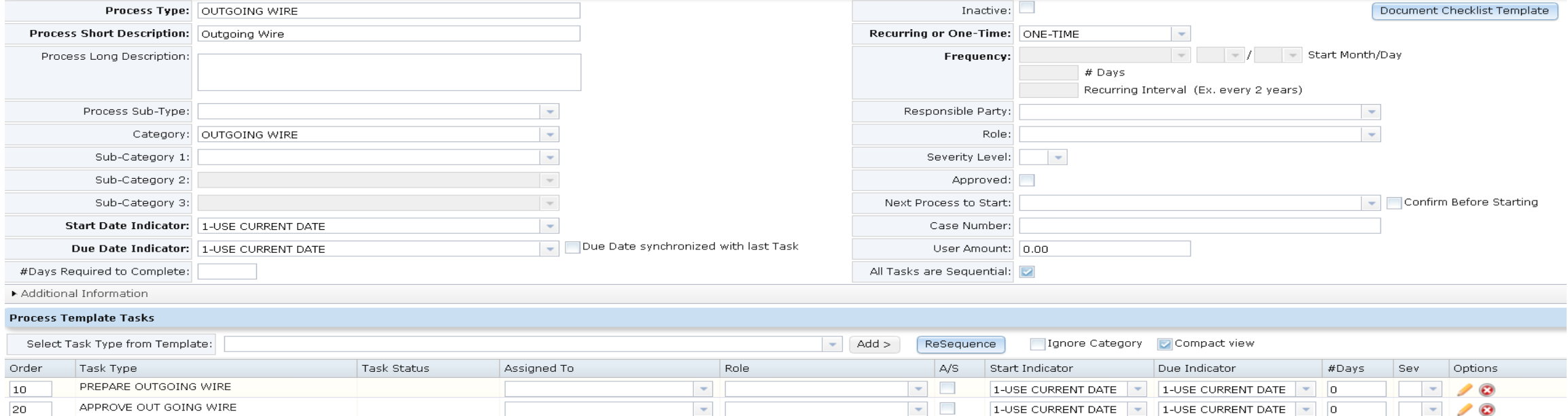

# Outgoing Wires Form

Created when the Investor Vendor Remittance Information says:

- $\circ$  Wire = Yes (Y)
- Next Day Remittance

#### Similar to Incoming Wire Form

- Header identifying Wire No. and associated Process
- Sender information
- Beneficiary Information
- Intermediary and Third Receiving Bank if needed.

#### Wire Form

• Message field is the only field that can be updated

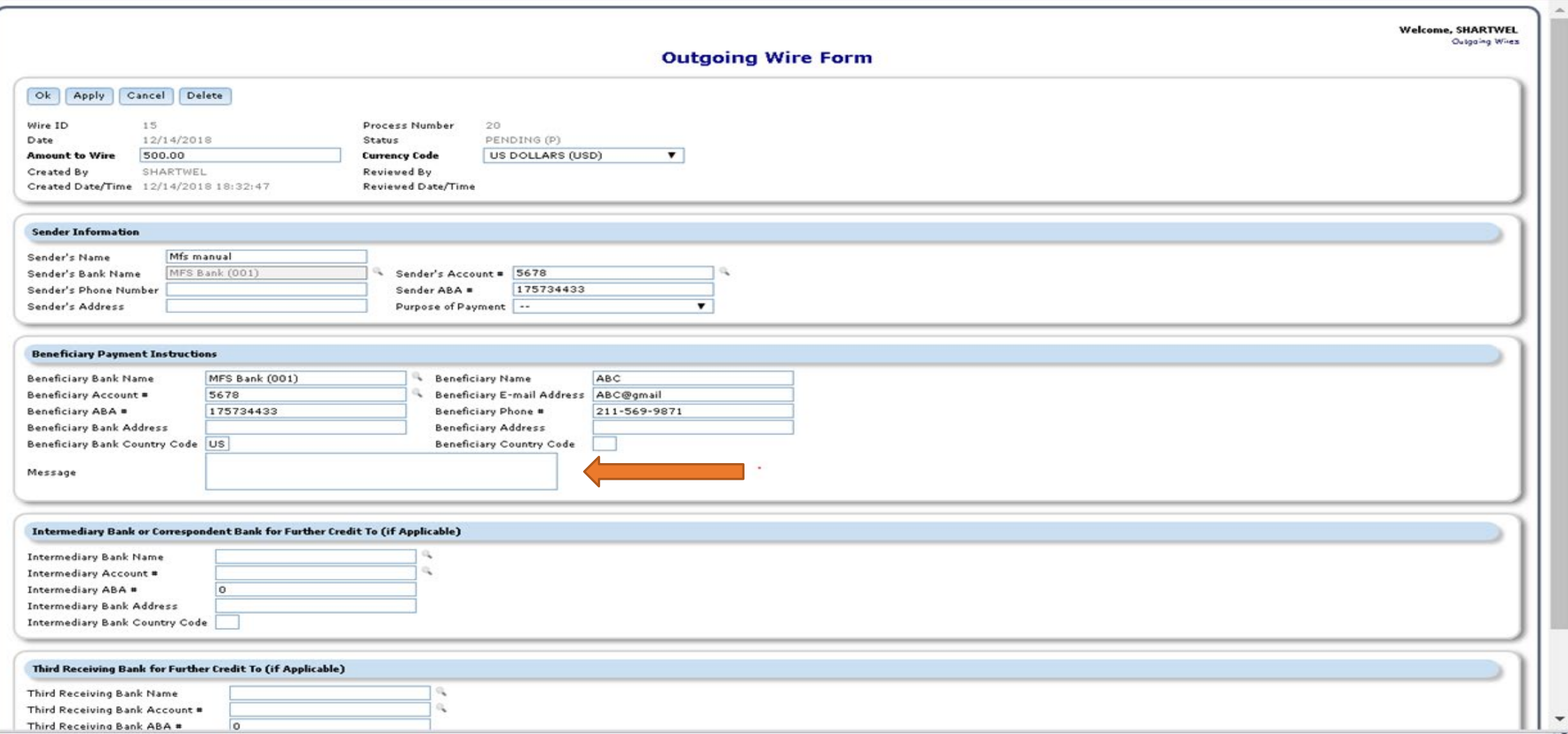

### Transaction Detail

Access Transaction Detail on non-remittance Outgoing Wires

- Button in upper left of Outgoing Wire Form
- Account #, Transaction Amount, Transaction Date and Transaction Code

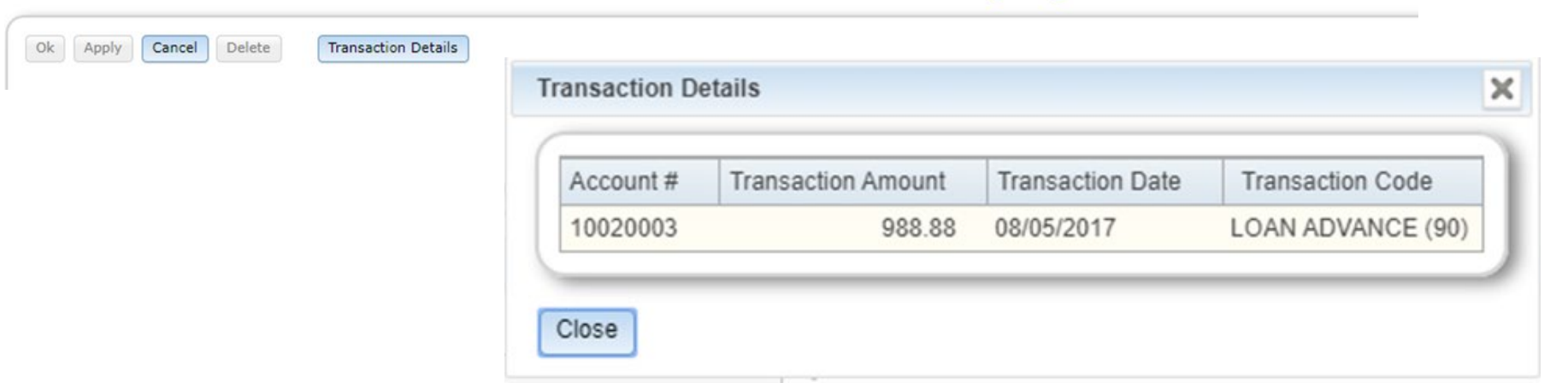

**Outgoing Wire Form** 

# Funding Wires

Close

Wires to move funds prior to day end, also know as Same Day Wires Funding Wires button lists the wires required for same day funding Displays Wire ID, Loan #, Tran Info including date and type, From & To Bank Accounts.

**Outgoing Wire Form** 

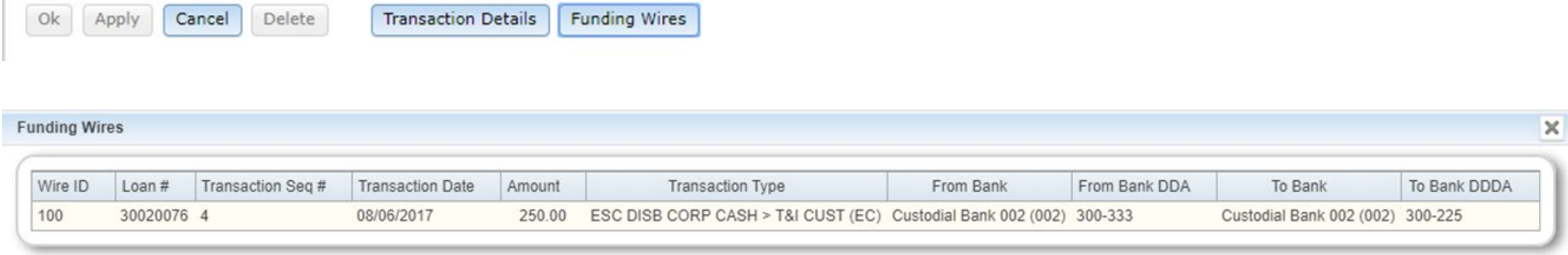

Flow of Outgoing Wire Disbursements(Tax, Insurance, Miscellaneous Expense, Reserves) Timing of wire Dayend and Same day

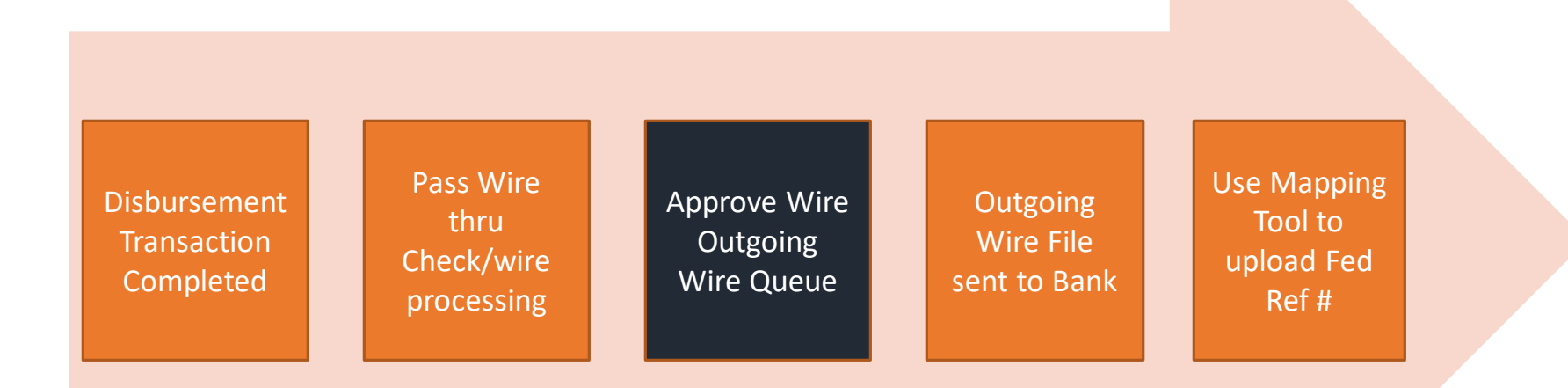

#### Approval

- Select the Approval button or the reject button on the screen
- Once the wire is approved the wire is waiting for your company's "Generate Export file" to the Bank
- Close process and the task will be removed from your work queue
- If you select reject , the process and task will be removed from work queue

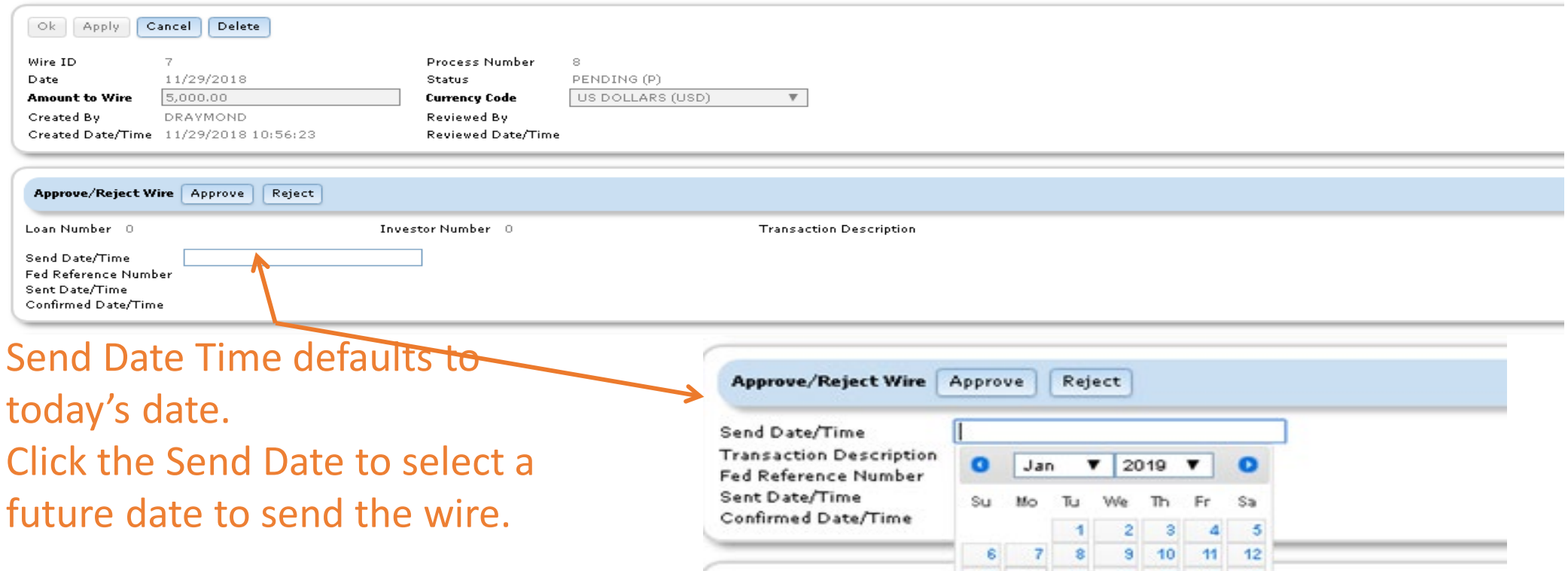

**Outgoing Wire Form** 

# Dual Approval

The 'Dual Approved By' is the first user when there is dual approval and the 'Reviewed by' is the second user.

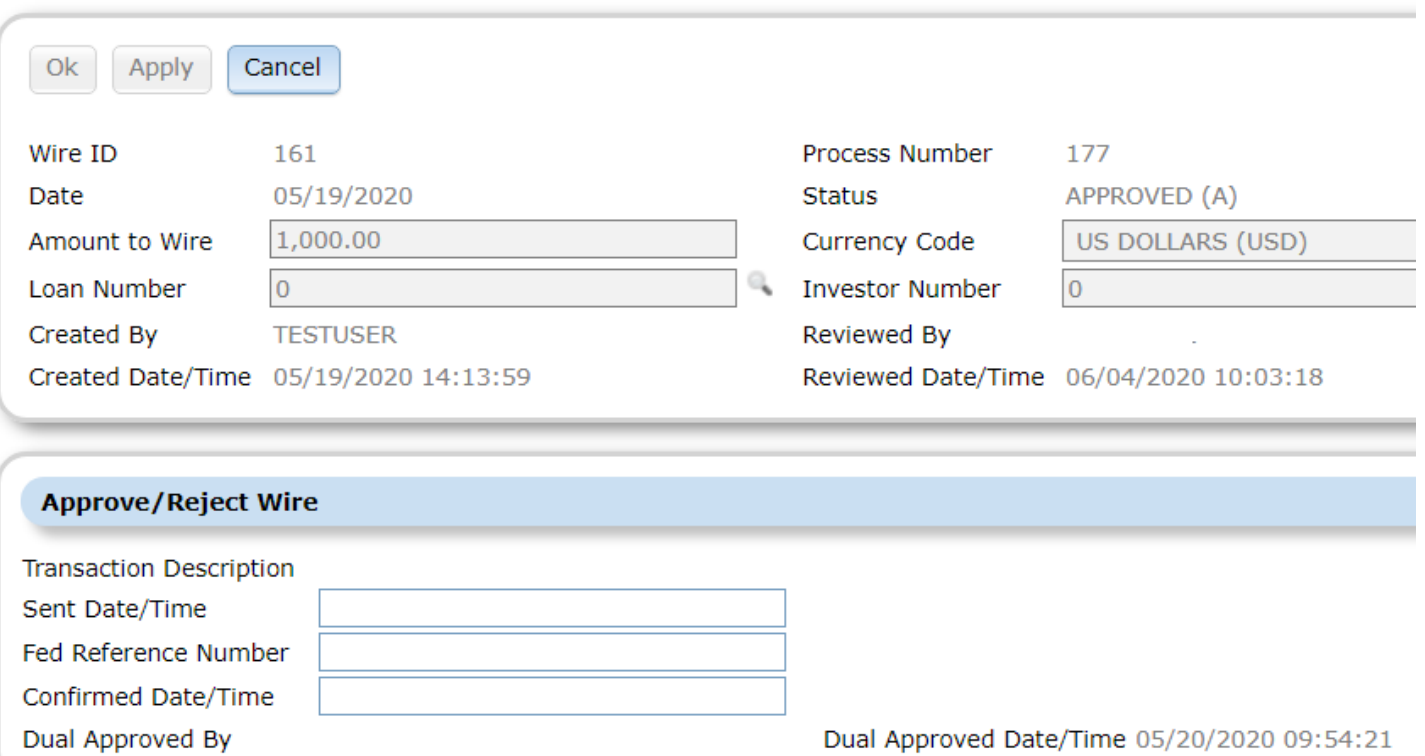

**Outgoing Wire Form** 

Flow of Outgoing Wire Disbursements (Tax, Insurance, Miscellaneous Expense, Reserves) Timing of wire Dayend and Same day

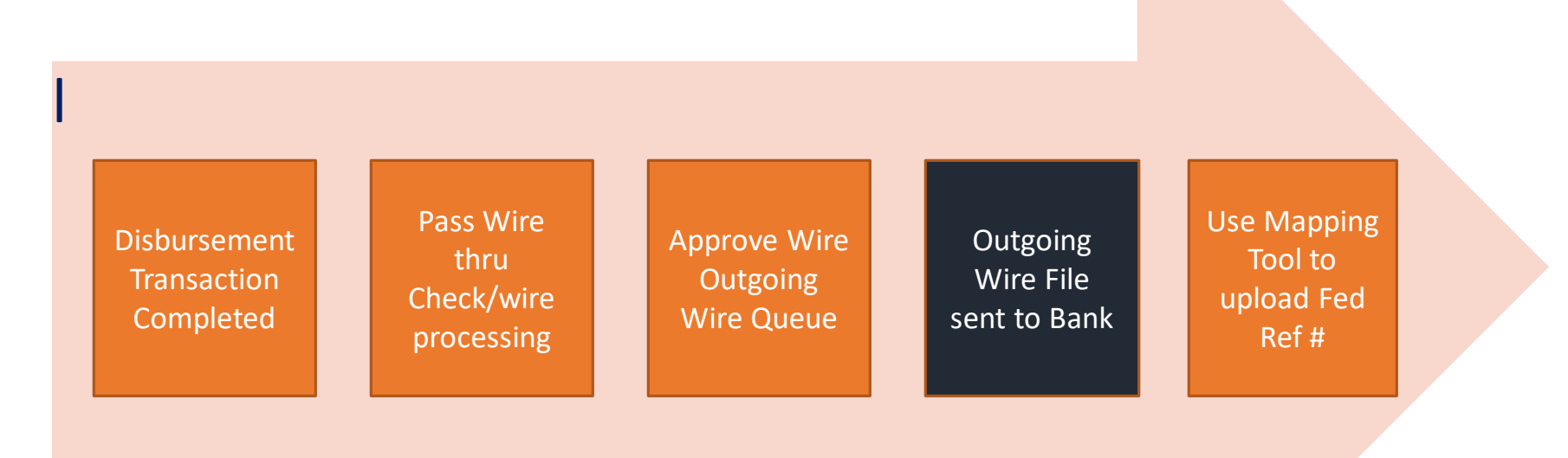

#### Generate Wire Export file

In the option button, select the 'Generate Wire Export File' and then select the bank. The file will then generate.

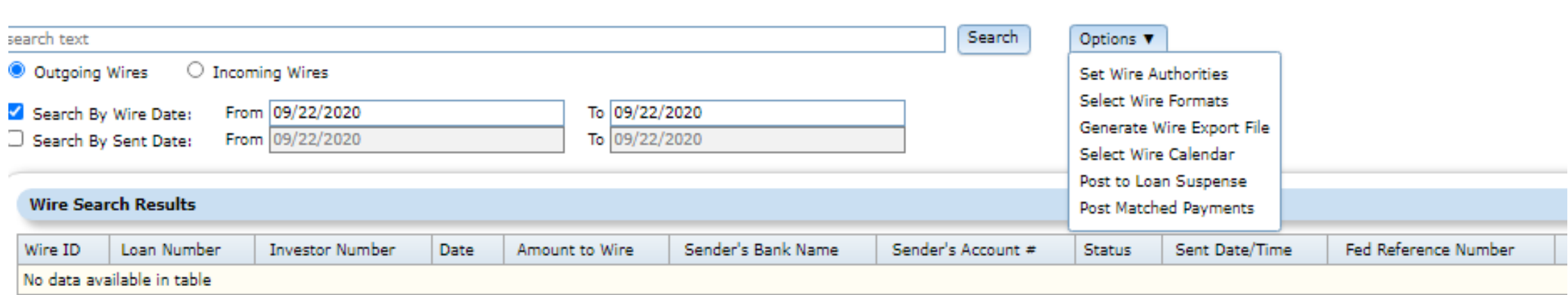

**Wires** 

### Generate Wire Export file

Select Wire Format- This is where you can pick the wire format to your bank. Generate wire export file- will create the file to send to the specific bank you are working with.

**Generate Wire Export Files** 

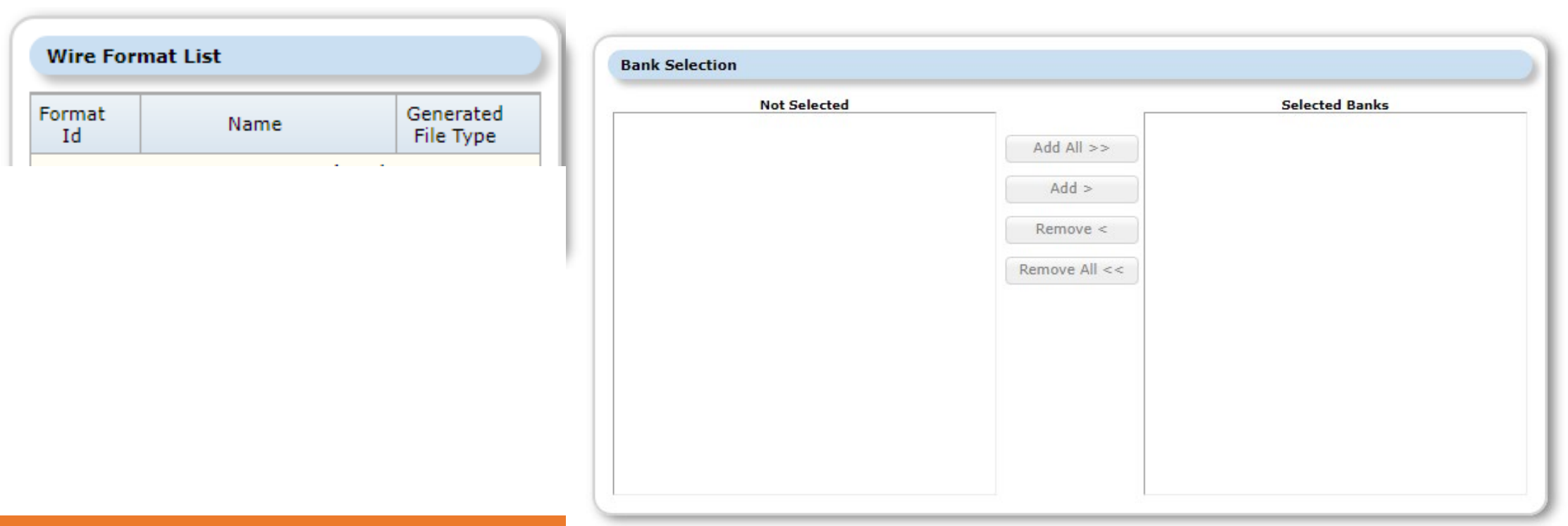

Flow of Outgoing Wire Disbursements (Tax, Insurance, Miscellaneous Expense, Reserves) Timing of wire Dayend and Same day

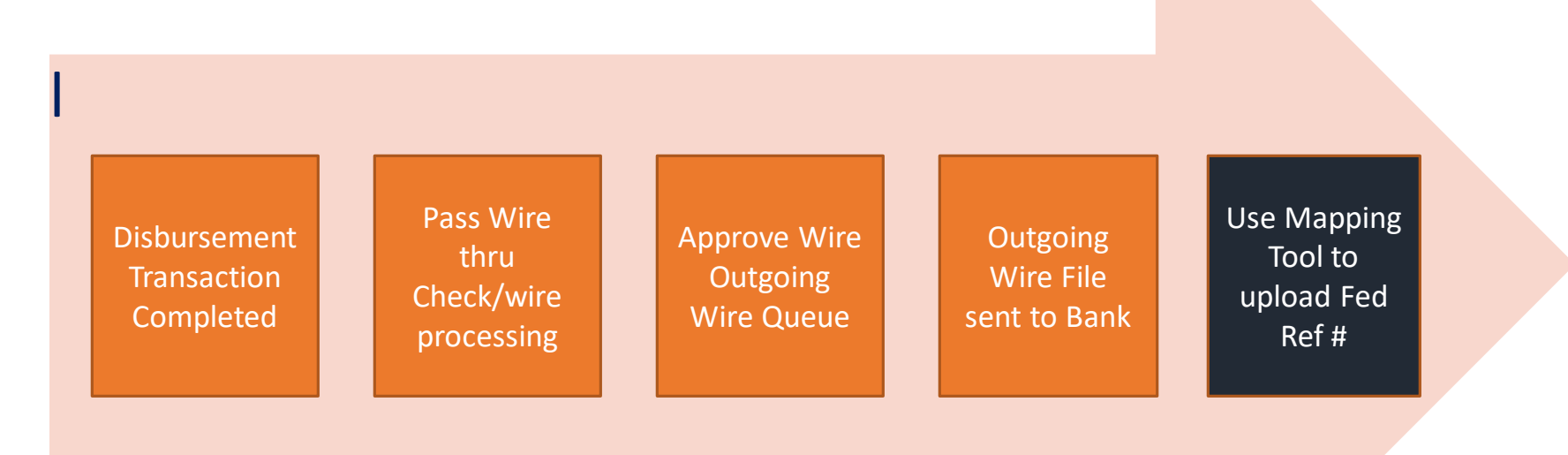

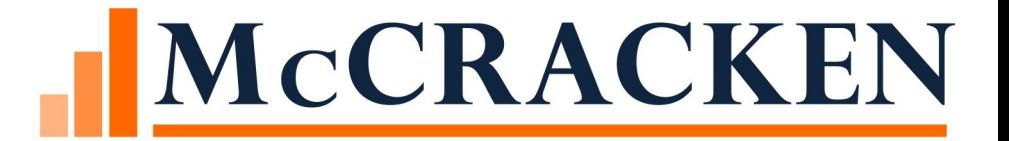

# Updating Fed Ref #

# Fed Ref # and Confirmation Date

Wire Widget> Outgoing wire

Select the wire you want to update

Enter the Fed Ref # and Confirmation Date

Fed Reference Number | 123456 Confirmed Date/Time 06/01/2020 00:00:00

The system will automatically update the check register(PCHECK file) Status = C "Cancelled/cleared" (CKSTS)

Date Cleared to the same as the confirmed Date (CKDTCL)

# Custom email to notify the Fed ref #

For the associated Loan locate the Officer code in Strategy.

Set up a loan set

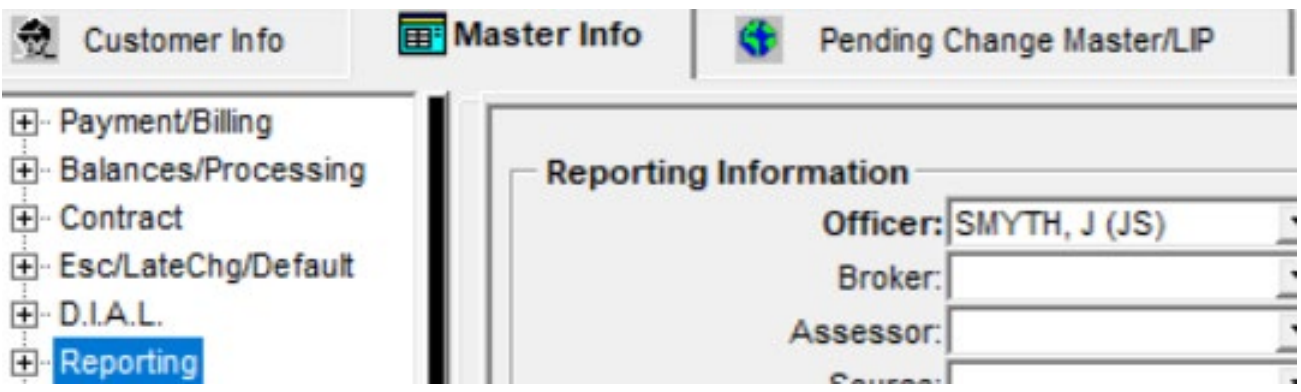

The user associated with this job function will get the email

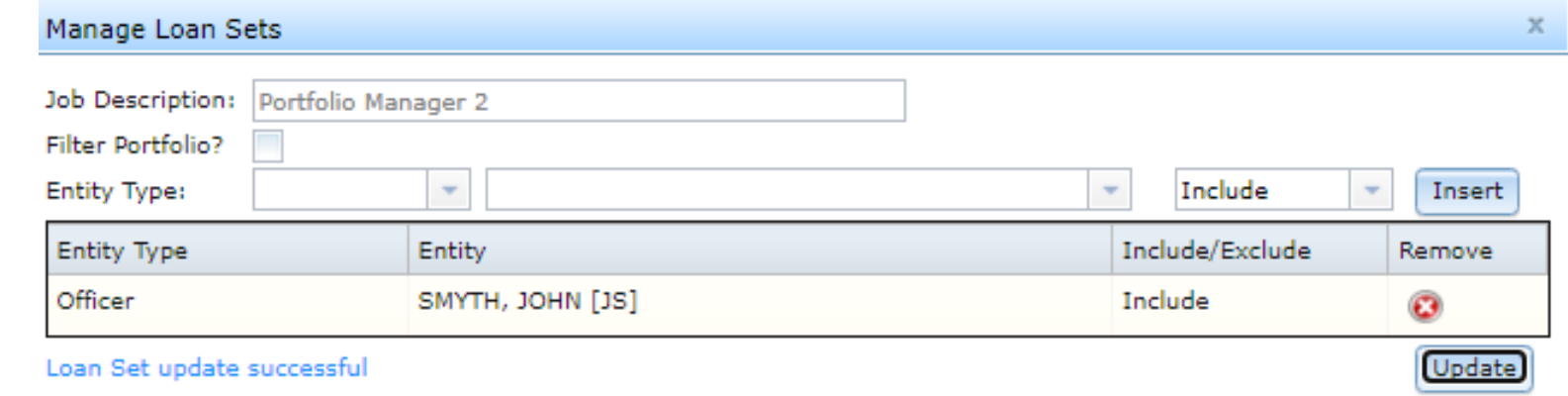

# Mapping Tool

If you have high volume of Fed ref #, you can load them using the mapping tool. The Templates name is Outgoing Wire Fed Ref

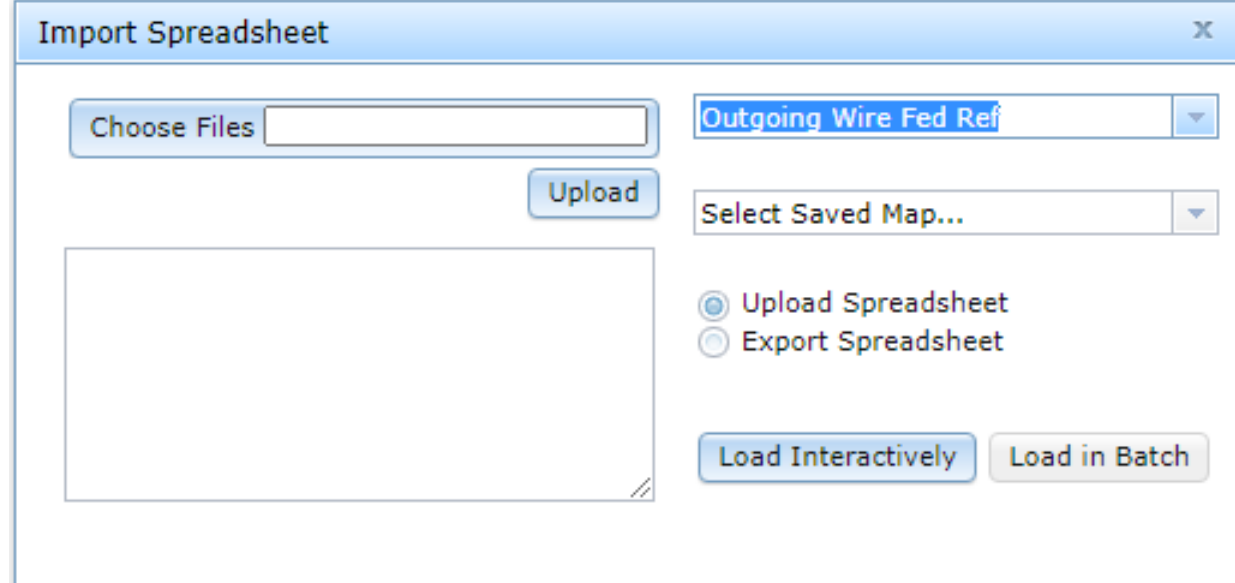

### Wire Widget

#### The Fed Ref # has been added to the Wire Widget view

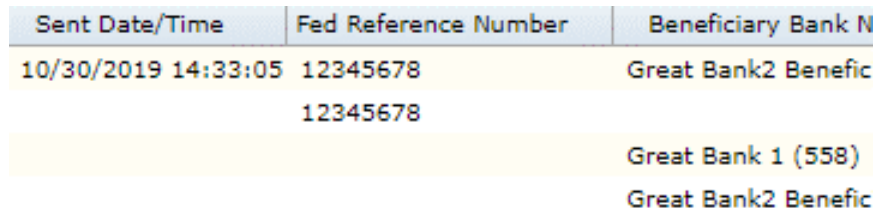

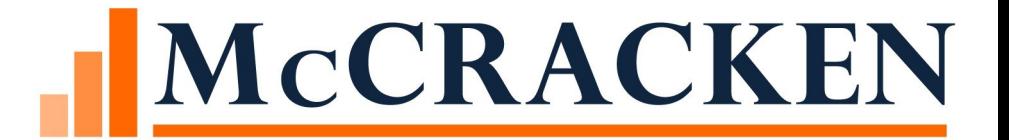

# Investor Remittance

### Investor information tells Strategy how to split & report the transaction

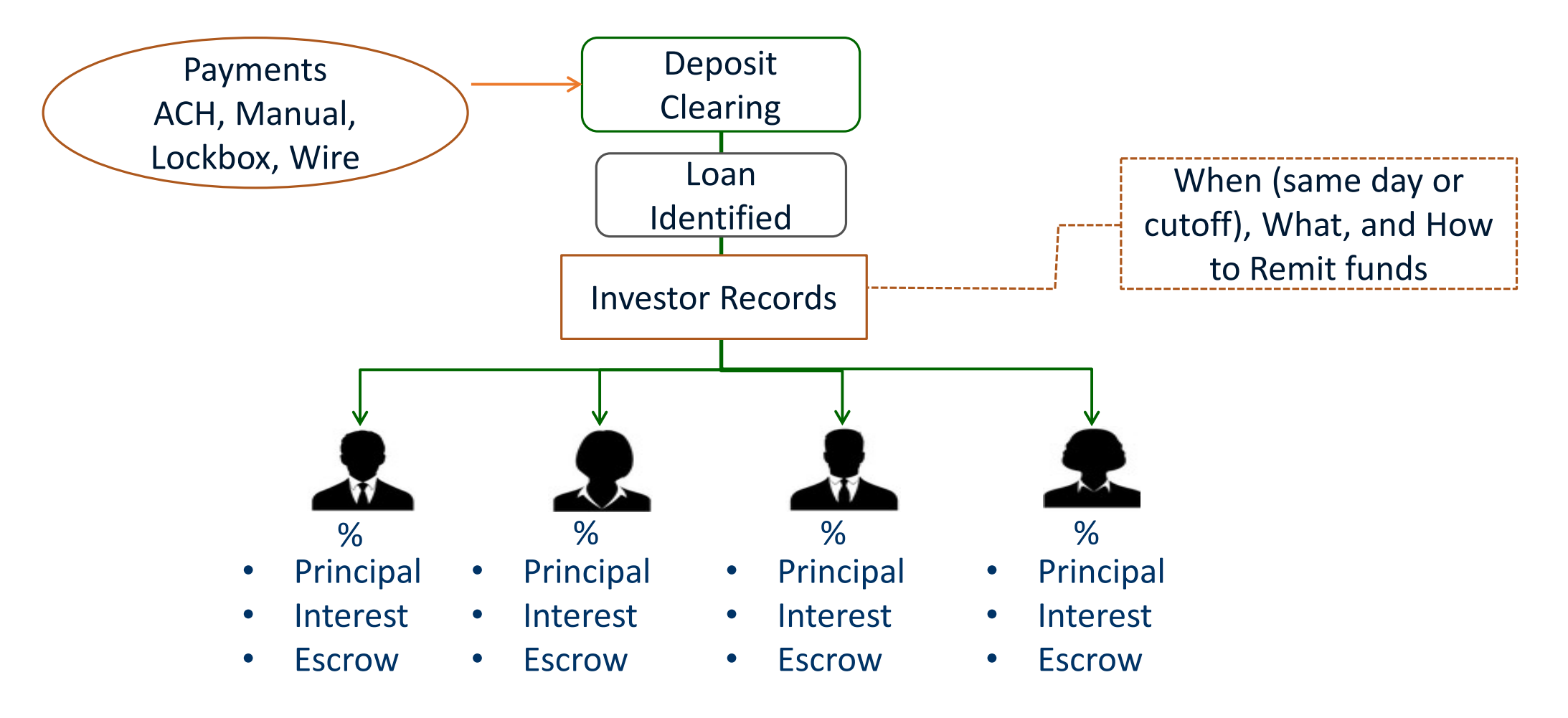

#### Flow of Outgoing Wire Investor Remittance

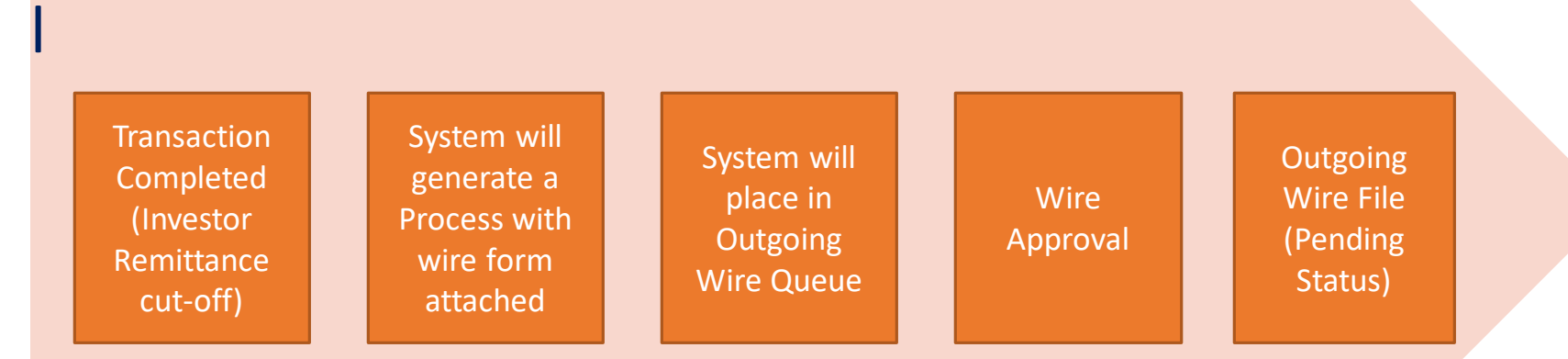

#### Investor Remittance Day End

Process is started and wire is generated based on the following information

The remittance by the dates set in the Investor Master

Wire on the Investor Vendor = Y(Yes)

◦ You will only be allowed to enter a 'Y' in the Wire field on this window if an Active Remittance Investor Wiring Instruction exists for the investor

Pull Investor wire information from the 3rd party tab in the Investor Vendor Record.

• The dayend remittance program will check for an active Investor Vendor 3<sup>rd</sup> Party Wiring Instruction for the Investor with a Wire Type of 'R' (Remittance)

Will send funds from the Custodial P&I account

New Edit: Print Check (on Investor Vender Remittance screen) must be 'N' if Wire selected

# Same Day Wires

#### Investor Remittances

- The remittance by the dates set in the Investor Master
- Wire on the Investor Vendor = S (Same Day)
	- The Wire field on this window if an Active Remittance Investor Wiring Instruction exists for the Investor

#### Payoff Same Day Wire

◦ This field indicates to remit the Payoff funds to the Investor on the same day received

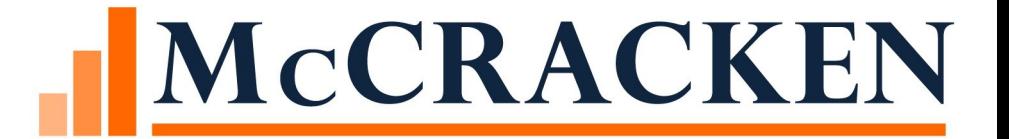

# Dayend and Same Day Wires

HOW DOES IT WORK?

### Wire Transactions

#### **Types of Transactions to Generate a Wire**

Investor Remittance

Transactions Types

◦ Escrow Disbursements (Esc 1, 2,4, 5)

◦ Reserve Disbursement

◦Miscellaneous Expense

Loan Advance

Ad Hoc wire (allows the ability to wire for Phases that are not complete while taking advantage of controls and approvals or one off scenarios )

### Outgoing Wire Business Logic

Wire Flag On ( (PSYSCMFS.S8AVAIL55 = Y):

Start a process based on a combination of various transactions in DTRAN that are marked as wire which generates the wire form and puts it in the process queue next day

- Investor Remittance
- Disbursements
- Expense

Produce Disbursement same day

Produce the investor remittance (Participation/Syndications) on a same day wire

Loan advances generates the wire form and puts it in the process queue the same day

Authority and Dollar limit security on wire queue

### Processing a Transaction

If the Wire flag is on (PSYSCMFS.S8AVAIL55 = Y), the 'Print Check' Y/N field that exists on the window for the transactions listed above will be modified to support the entry of an 'X' for Wire or 'S' for Same Day Wire. The label for the field will be changed to Print Check/Wire.

#### The options for this field will be:

- N = Print Check No
- Y = Print Check Yes
- $\circ$  X = Wire
- S = Same Day Wire

## Wire Transactions Same Day

#### Same Day capability for

- Investor Remittance
- Escrow Disbursements (Esc 1, 2, 3, 4, 5)
- Reserve Disbursement
- Miscellaneous Expense
- Loan Advance

Incoming Wires

# Same Day Wires

#### Escrow Disbursements

If the Escrow Disbursement is processed as a Same Day Wire, and the Escrow Balance is not sufficient for the Disbursement, additional processing is needed when the record is passed from the Daily file to the Check file.

If the Escrow Balance is not sufficient:

- A check will be done to see if a Payment has been processed (waiting for dayend) and if the payment includes funds for the escrow. If there is a payment with an escrow amount a Wire will need to be generated to process the escrow piece of the payment (it cannot wait for dayend to be done).
- If after checking for a Payment the funds for the escrow disbursement are still not sufficient, a wire will need to be created for an advance (it cannot wait for dayend to be done).
- If a wire is created for either piece above, the ACH for that processing will be suppressed in dayend so that it is not duplicated.

### Same Day Wires

Loan Advance

- If the Loan Advance is being processed via wire, an out the door wire is created from the Loan Advance Bank/DDA to the Primary Borrower (based on Loan Level Wire Instruction) or Vendor Bank/DDA (based on Vendor Wire Instruction).
- For any Investor on the loan that has a 'Y' in the field 'Corp Cash to Fund Loan Advance Account for Wires' (PINVES. IV#07), an additional wire will be created to move money from the Investor's Corporate Cash Account to the Investor's Loan Advance Account.
- Strategy does not create ACH entries for the movement of money so there is nothing that needs to be suppressed in dayend for a same day Loan Advance.
### Same Day Wires

#### Miscellaneous Expense

Print Check/Wire = X on Pay Expense screen

Funds can be wired to Borrower or Vendor

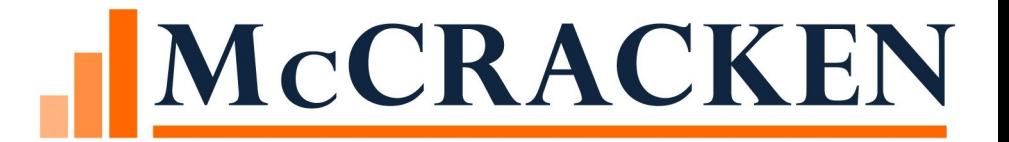

## Ad Hoc Wire

### <span id="page-74-0"></span>Flow of Ad Hoc Wire

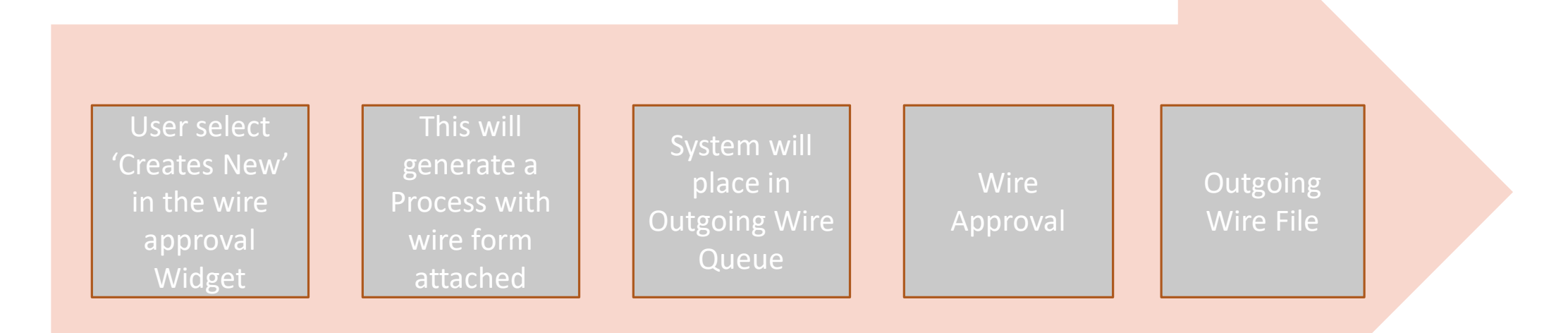

### Ad Hoc Wire

Ability to wire on scenarios that have not been programed yet

One off items

'Create New' A blank wire form pop up screen

User will be able to select the banks from and to or enter it in

Standard approver security applies

Add it to the file

User will have to make the corresponding transaction/money movement independently to fund the from Account.

The Created by user on a Ad Hoc wire can not approve it.

### How to create an Ad Hoc Wire Form

Open up the Wire Approval Widget- Click on Create new to add a manual wire

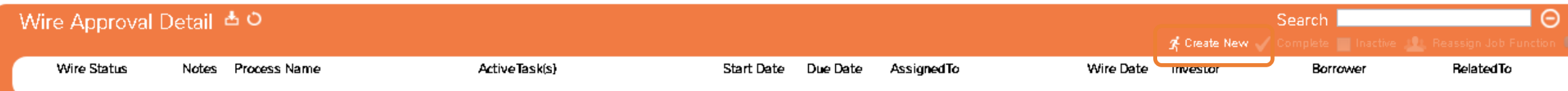

#### Ad Hoc Wire Form

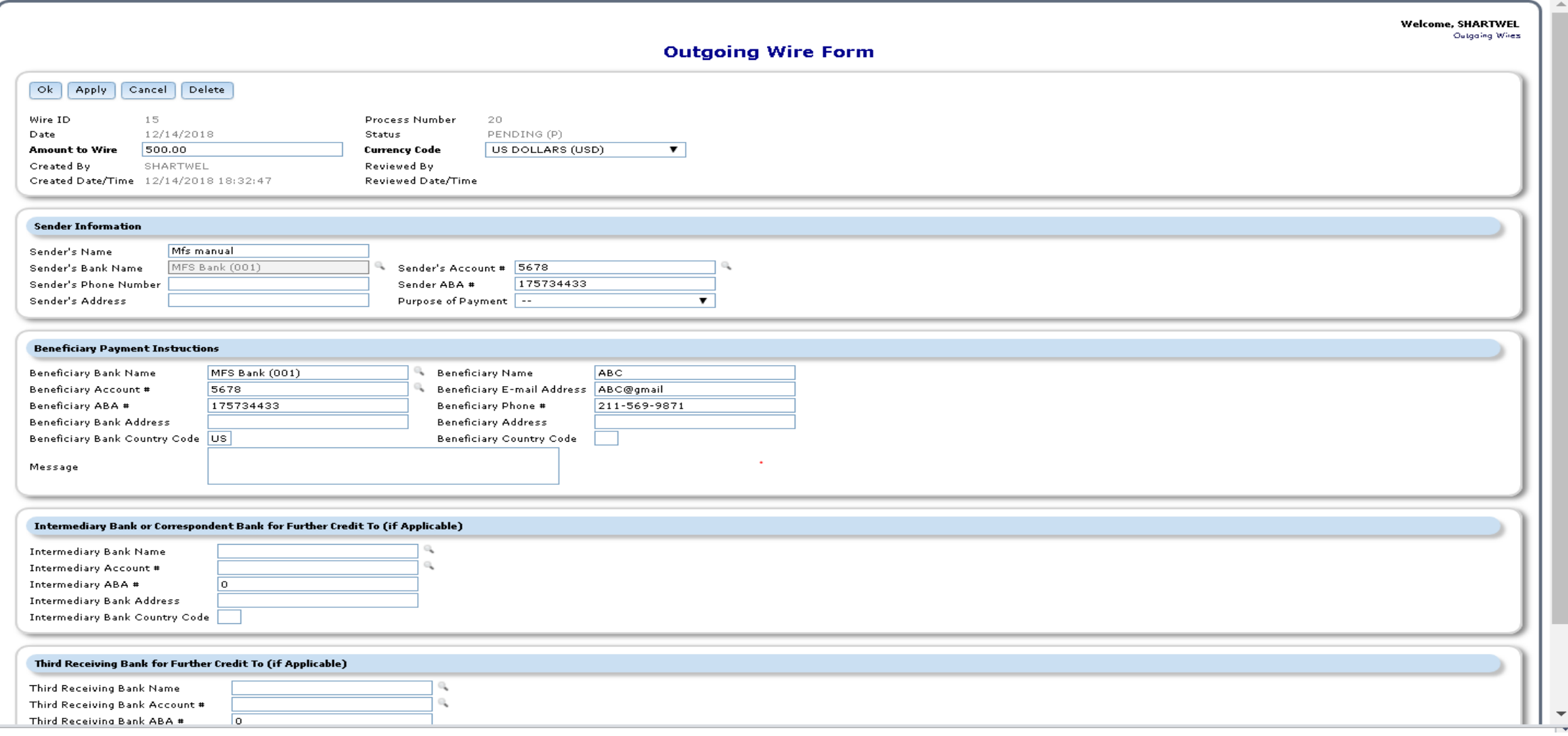

## Ad Hoc Wire Tips

If the user doesn't select a currency it will default to US on the wire form

Sender Bank Search "spyglass" is limited by the banks that have a "Wire format" not blank, this field determine what custom wire output file it will be transmitted on. See [Bank Vendor Screen](#page-74-0) to maintain the wire format field

Wire Format

#### Process and Task Work Queue for Outgoing Wires

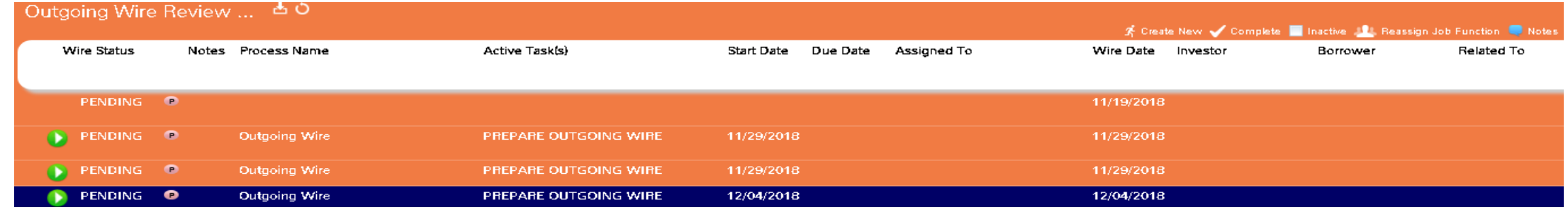

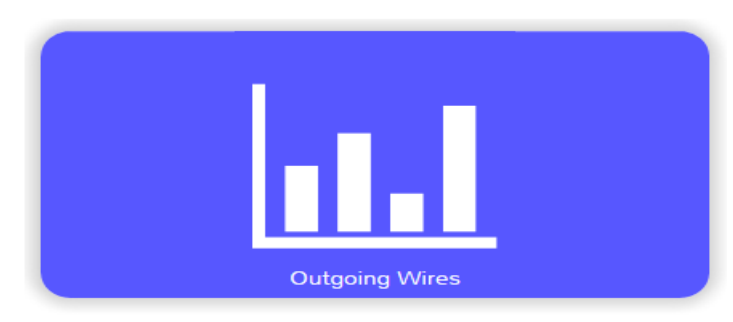

#### The work queue will have these fields:

- **Wire Status**
- Notes
- Process Name
- Task
- Start Date
- Due Date
- Assigned to
- Wire Date
- Investor Name
- Borrower Name
- Related To
- Send Date
- Senders Account
- Amount
- Beneficiary Bank Name
- ABA or SWIFT Number
- Beneficiary Account Number
- **Currency Type**
- **Transaction Description**
- Bank Balance

#### Approval

- Select the Approval button or the reject button on the screen
- Once the wire is approved the wire is waiting for your company's "Generate Export file" to the Bank

**Outgoing Wire Form** 

- Close process and the task will be removed from your work queue
- If you select reject , the process and task will be removed from work queue

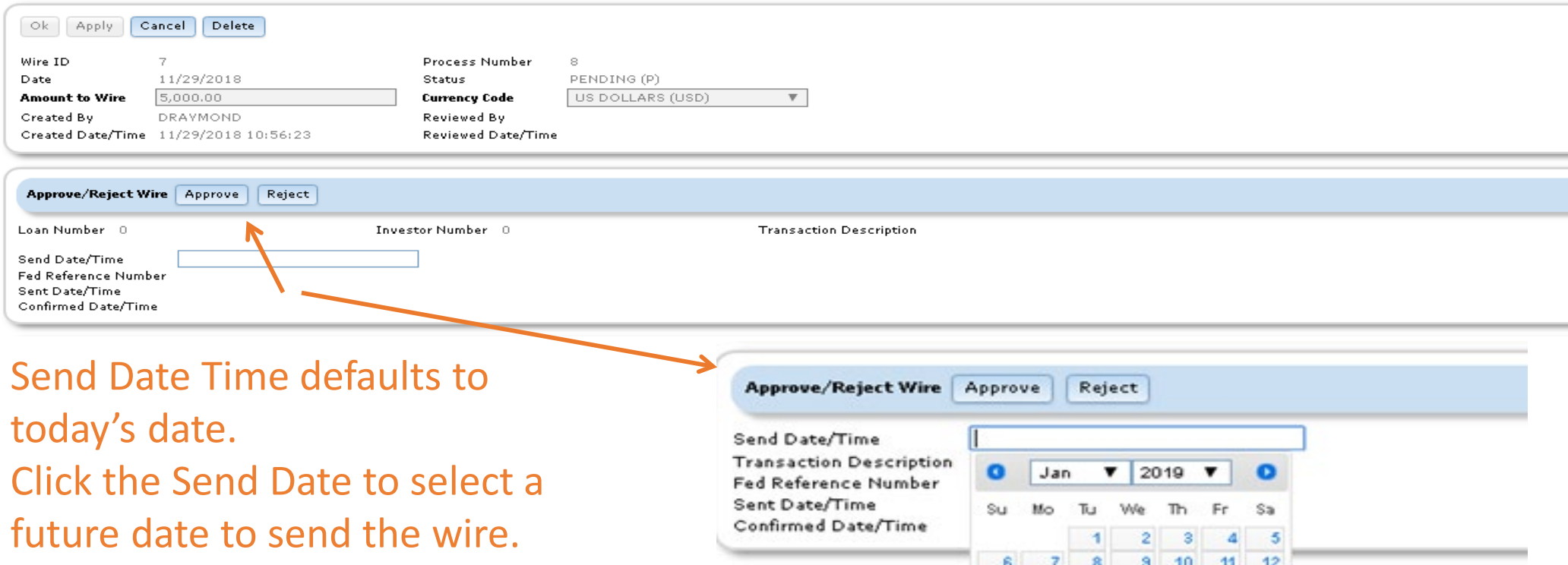

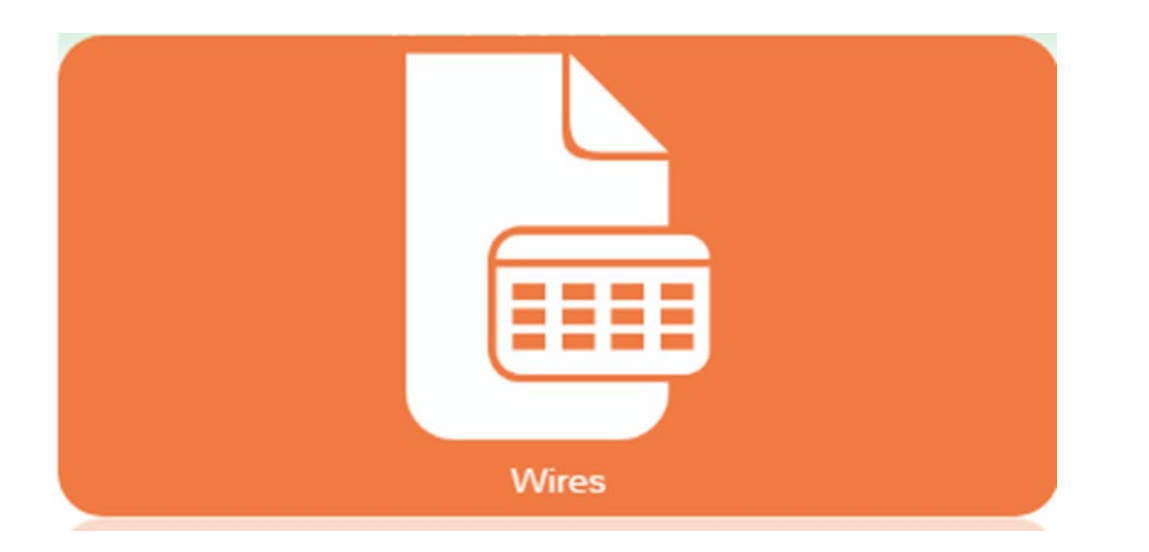

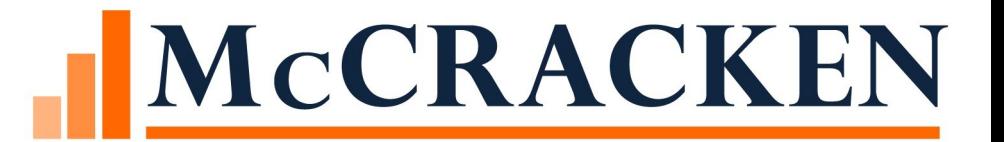

# Wires Widget

WIRES REGISTER AND OPTIONS

## MCCRACKEN

#### **Wires**

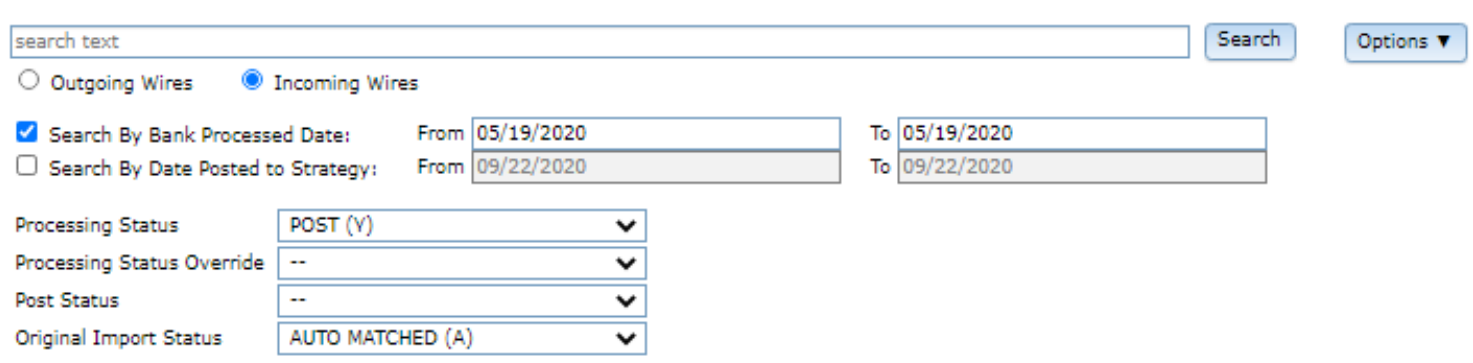

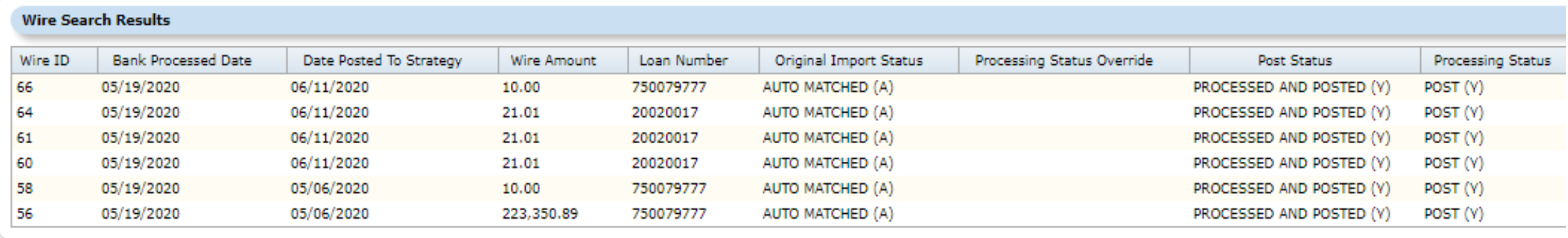

## Wires Widget

Displays both Incoming and Outgoing wires via a radio button

◦ Defaults to Outgoing Wires

Exports to Excel®

Search & Filter options allow you to narrow your results or locate specific wires

#### Wire Management via the Option Button

- Set Wire Authorities
- Select Wire Format to create outgoing wires export file
- Generate the outgoing wires export file
- Select business calendar for wires
- Post incoming wires

Highlighting a record in the Wire Search Results enables the View Wire Details button

◦ Opens the Wire detail window

#### Wire Status

There are 5 Wire Status to be displayed in the Wire Queue

Pending - Pending for approval or it has a future date that it needs to be sent

Approved - The wire has been approved and is ready to be transmitted to the bank.

Cancelled – The wire has been rejected by the approver

Delivered - The status is changed once the wire has been put in the Custom wire extract in the bank's format.

Confirmed - Status will change when the custom confirmation transmission is received back with the Fed Reference Number and Batch Sequence Number

#### Wires > Option Button

#### **Wires**

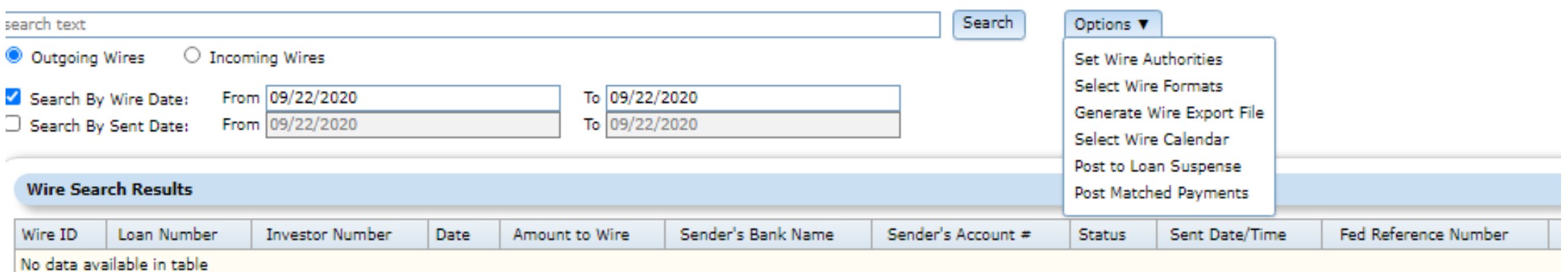

### Wires > Option Button

Set Wire Authorities

◦ Sets the approval authority used in outgoing wires

Select Wire Formats

◦ Select the wire format for the bank used in outgoing wires

#### Generate Wire Export File

◦ Generates the file used in out going wires

Select Wire Calendar

◦ Defines company holidays used for outgoing wires

Post to Loan Suspense

◦ Default setting used for incoming wire

#### Post Matched Payments

◦ Posts the payments to the loan (DTRAN) that were Auto Matched by incoming wires

#### Options \

Set Wire Authorities Select Wire Formats Generate Wire Export File Select Wire Calendar Post to Loan Suspense Post Matched Payments

## Outgoing Wire Queue/Report View

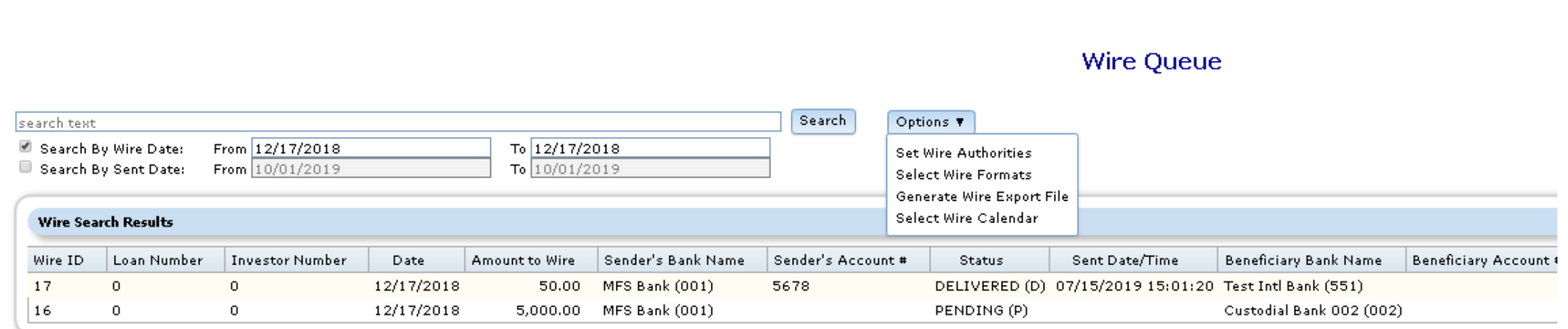

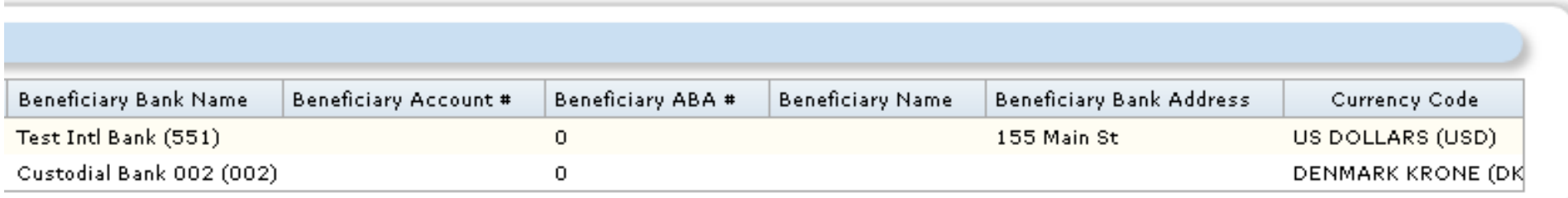

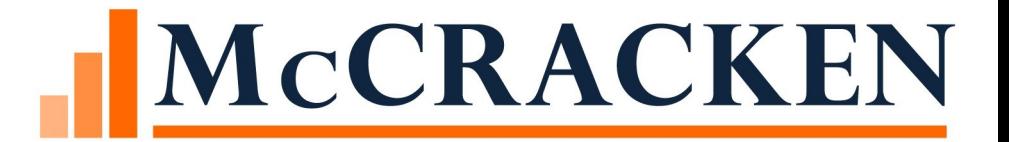

# Wire Administration

OPTIONS – WIRE WIDGET

SECURITY

SYSTEM CHANGES

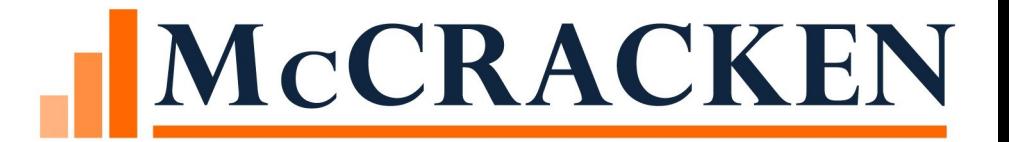

# Wire Authorities

ACCESSED VIA THE OPTIONS BUTTON

#### Portal>Wires Widget>Options>Set Wire Authorities

#### **Wires**

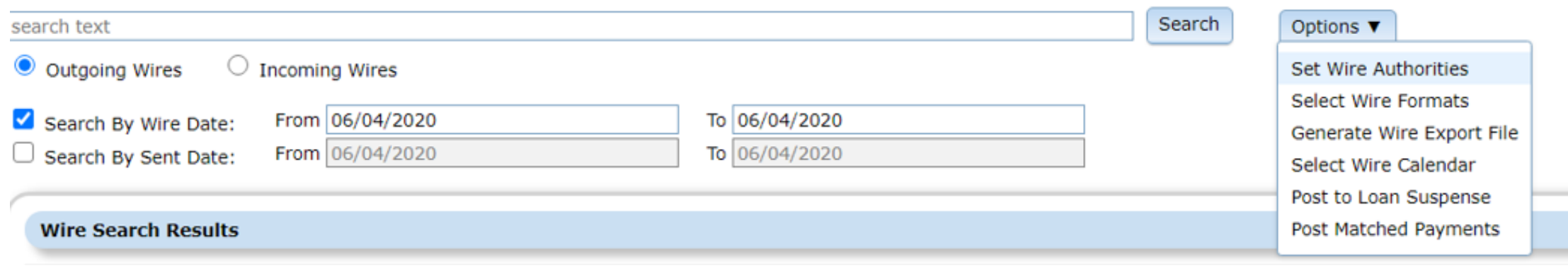

- Set who can send wires
- Approvals limits applied by title
- Approval limits available for different currency
	- ( US Dollar, Euros, Pounds, Canada Dollar, Peso, etc)

## Wire Authority Screen

- Security causes HARD STOP if Wire Amount exceeds Wire Authority limit.
	- The wire amount is greater than your approval limit. It will not be sent until the wire is approved by a user with the proper limit.

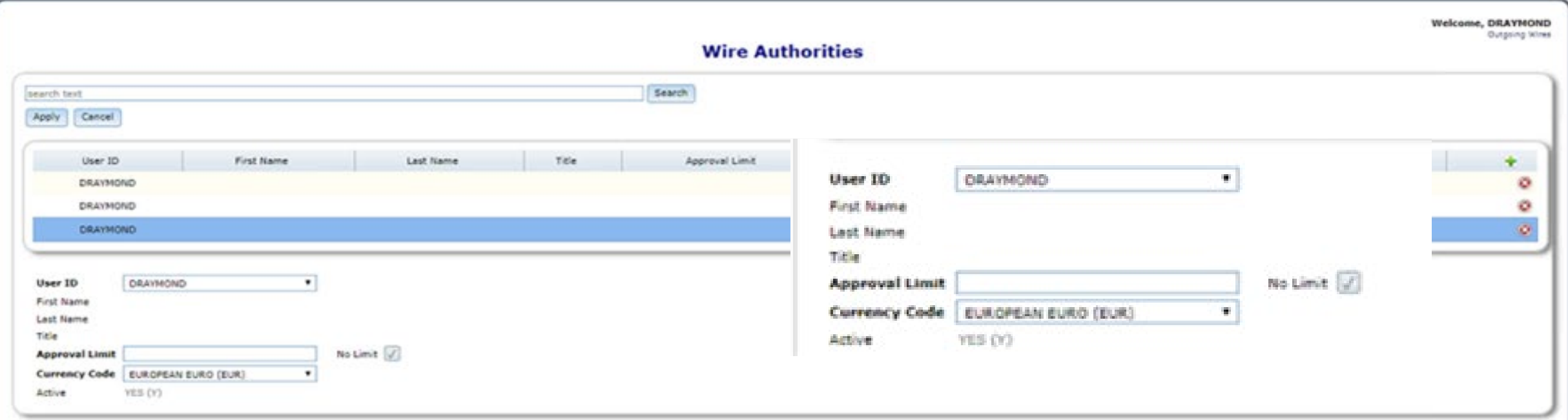

#### User Information Detail

- User Information is under
	- Tools>Maintenance>User Information
- First Name & Last Name must be filled in, for the User ID to appear in the authorized user drop down.

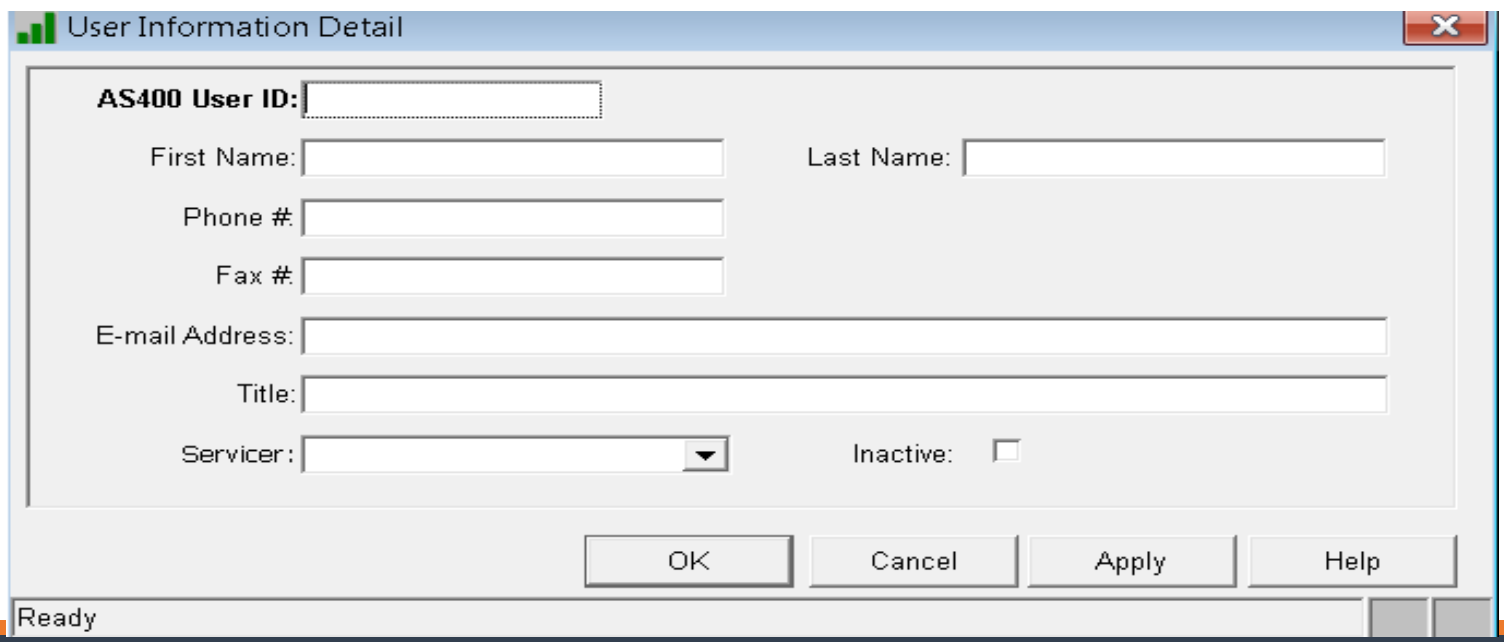

## Wire Authorities- Dual Approval Limit

There is additional field called "Dual approval Limit"

The user has an approval limit of \$10, but the user has \$5,000 if another user with dual approval Limit of \$5,000 approves the wire with them.

Welco

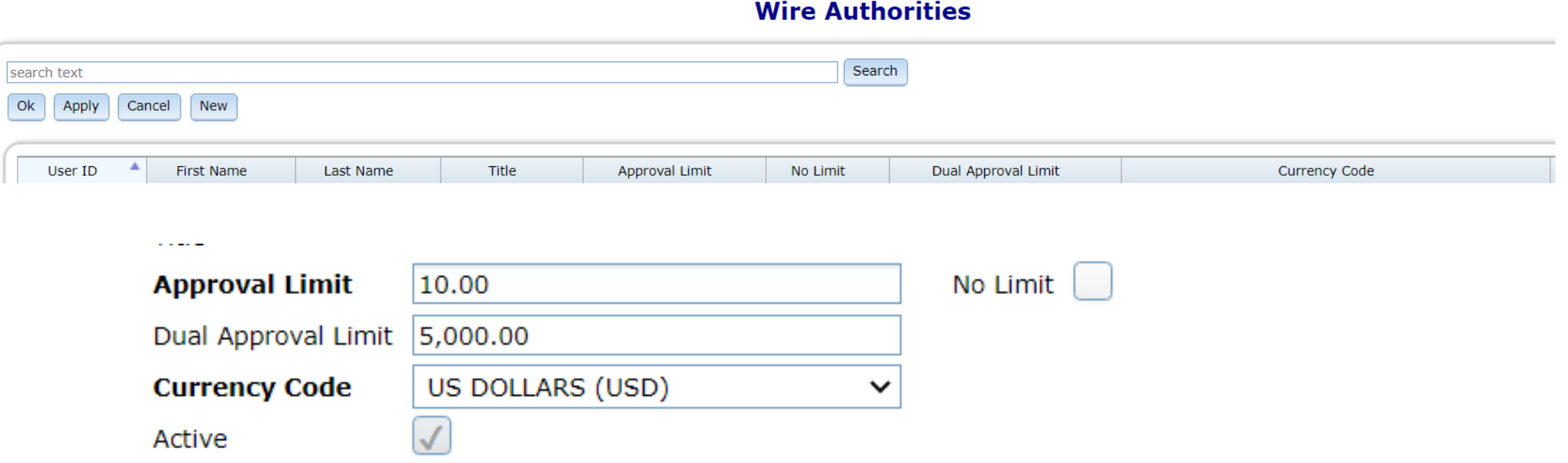

## Dual Approval

The 'Dual Approved By' is the first user when there is dual approval and the 'Reviewed by' is the second user.

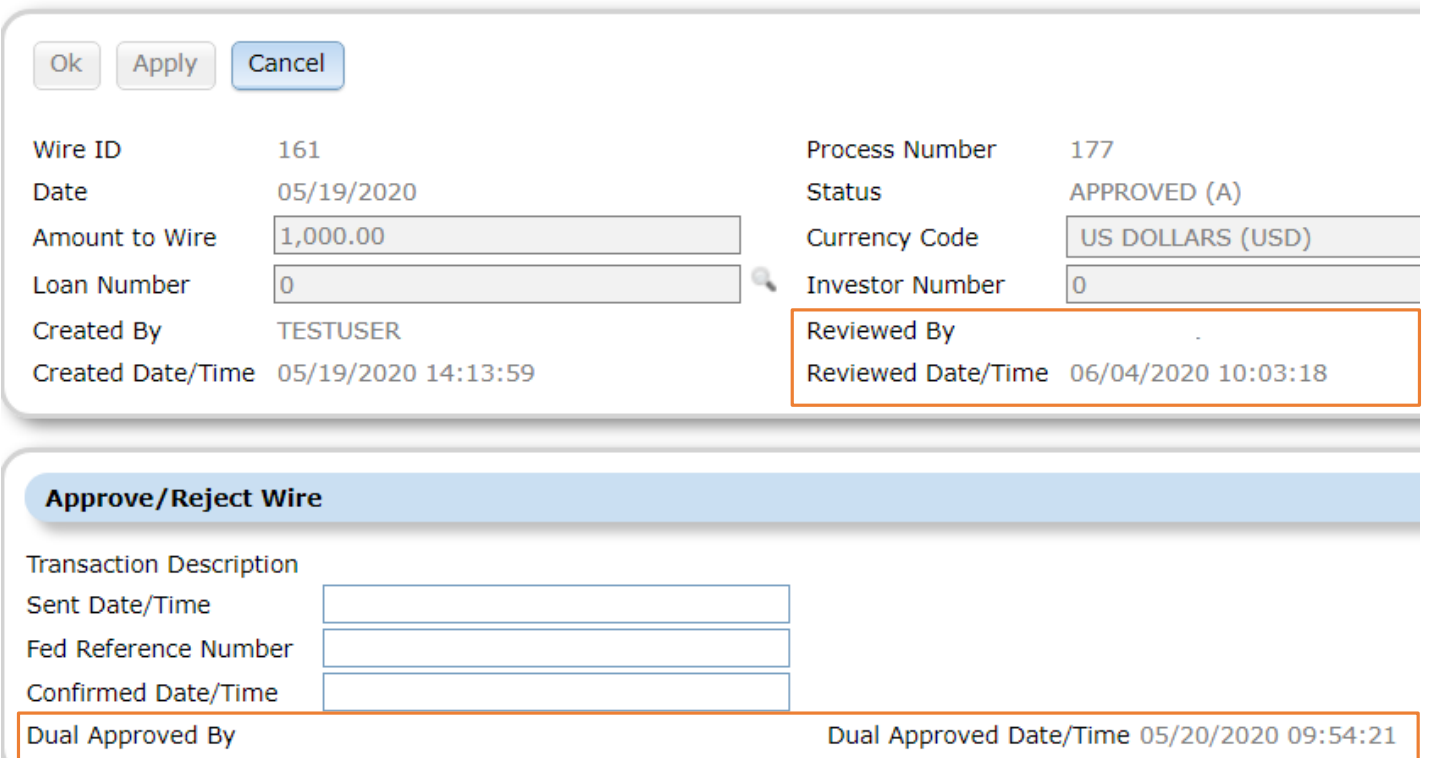

**Outgoing Wire Form** 

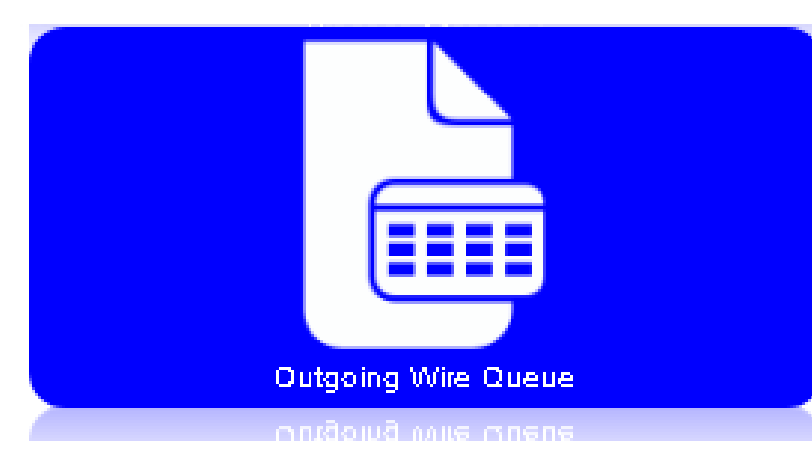

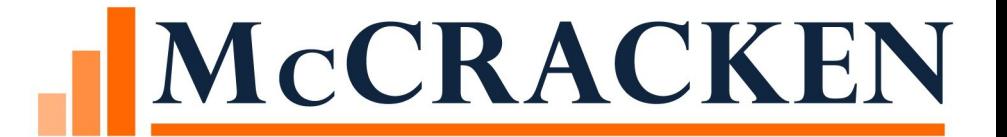

# Generate Wire Export File

PORTAL>OUTGOING WIDGETS QUEUE - OPTIONS

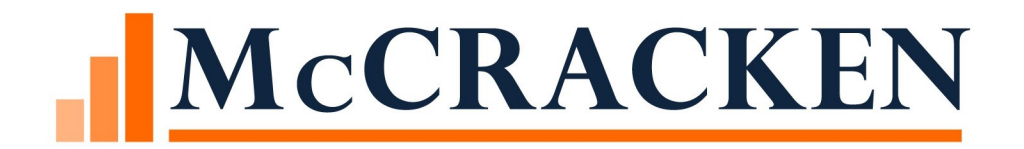

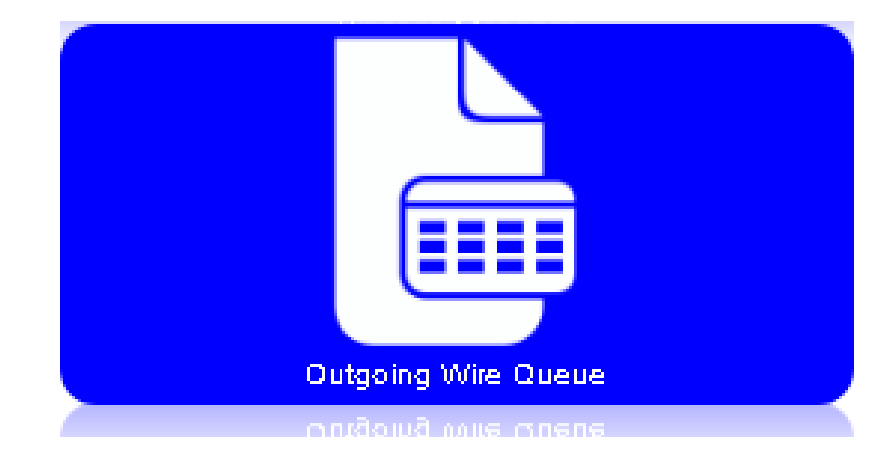

#### Select Wire Format PORTAL>OUTGOING WIDGETS QUEUE – OPTIONS

### Wire Formats

#### Wire Format refers to an outgoing file format

- Formats must be defined in the Wire Format file (PWFORMAT)
- And added to System Information
	- Table ID WF
	- Must be in PWFORMAT for it to be available for selection
- Wire formats must be selected to be available for generating outgoing Wires.
- Wire formats are associated with each Bank you use to generate Wires.

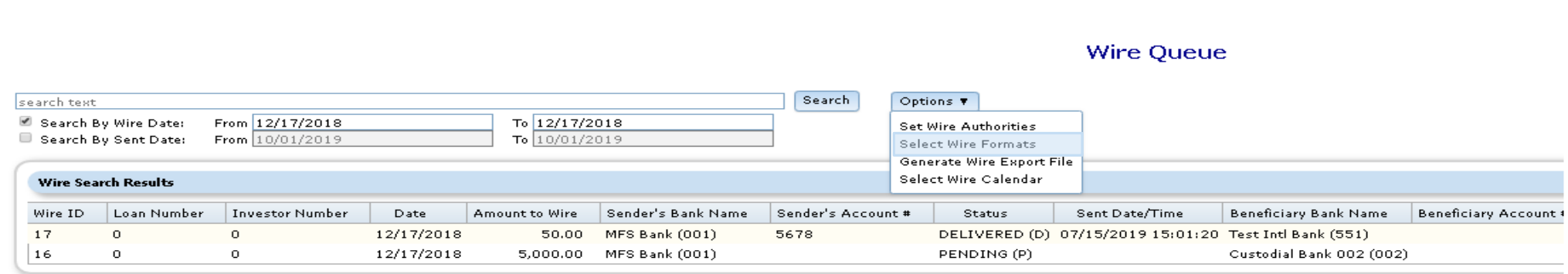

#### Select Wire Formats

- Click the Plus sign to add a Format
- Select the Format from the dropdown
	- (System Info Table WF)
- Click the Apply button to save the Format and add more Formats
- Click OK to save and finish.

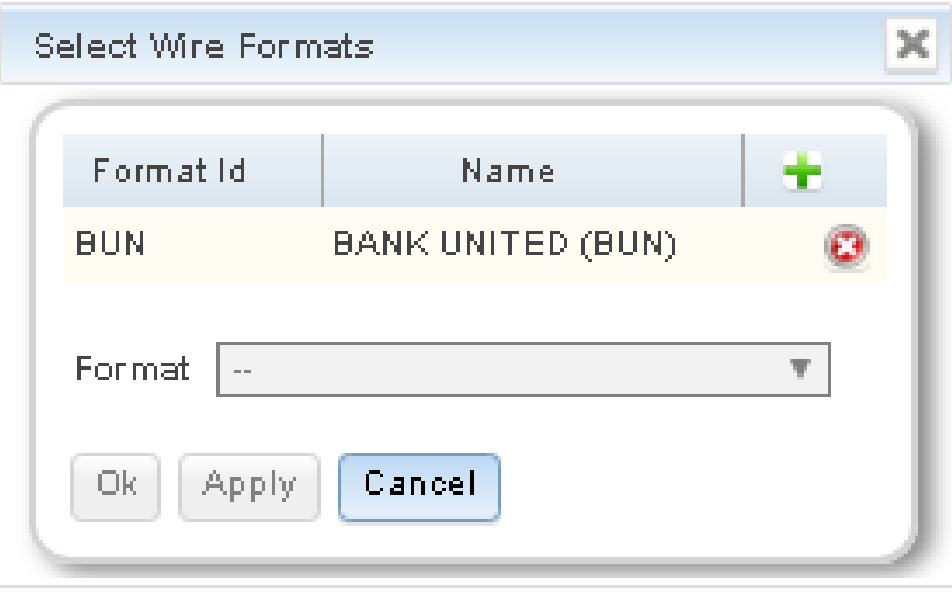

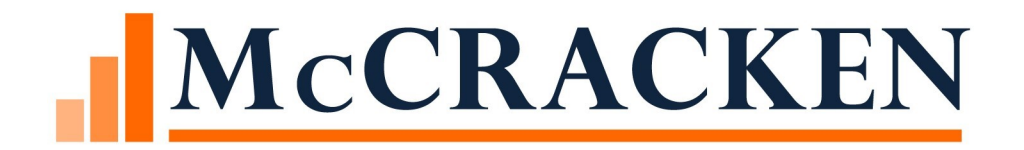

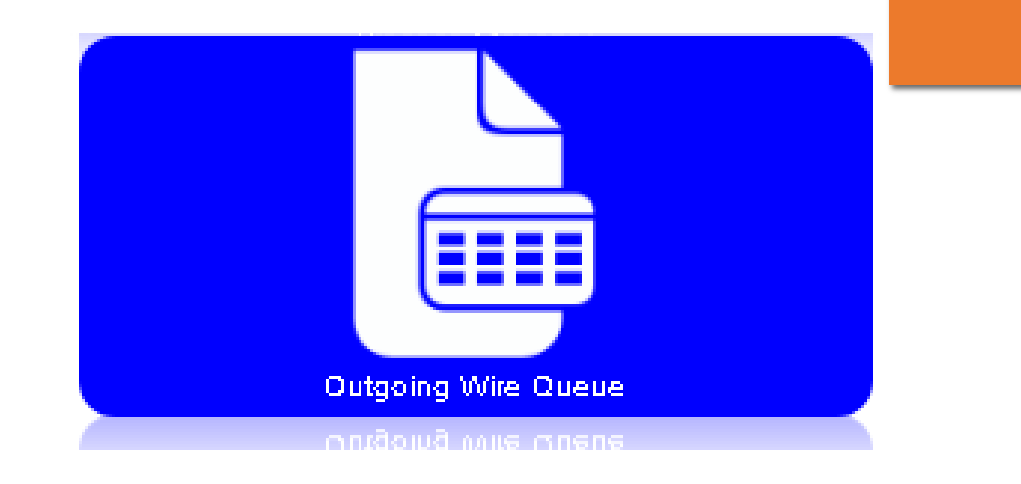

#### Generate Wire Export File PORTAL>OUTGOING WIDGETS QUEUE – OPTIONS

#### Generate Wire Export file

#### In the option button, select the 'Generate Wire Export File'.

**Wires** 

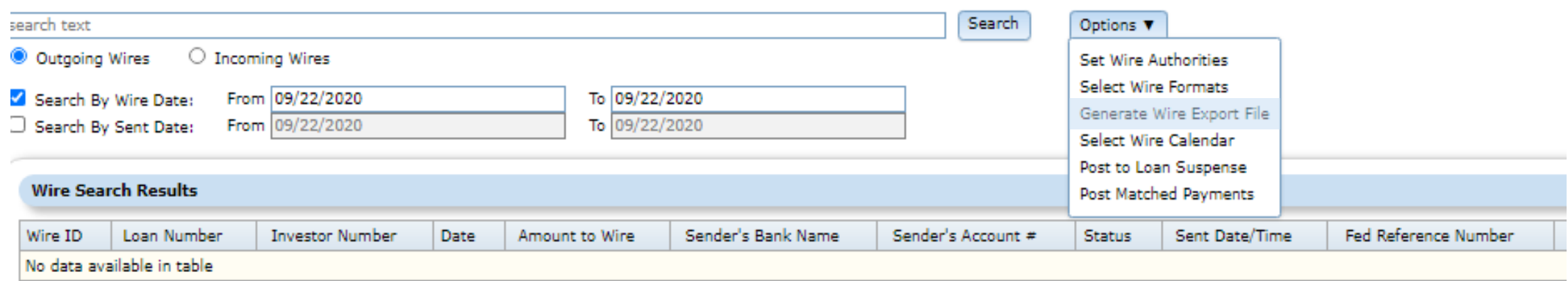

#### Generate Wire Export File

Window displays the Wire Format List and the Bank Selection panels

Select the Wire Format

The Bank Selection-Not Selected window is populated with Banks that use the selected Wire Format

Use the buttons in the center of the Bank Selection panels to move one or more Banks to the Selected Banks panel

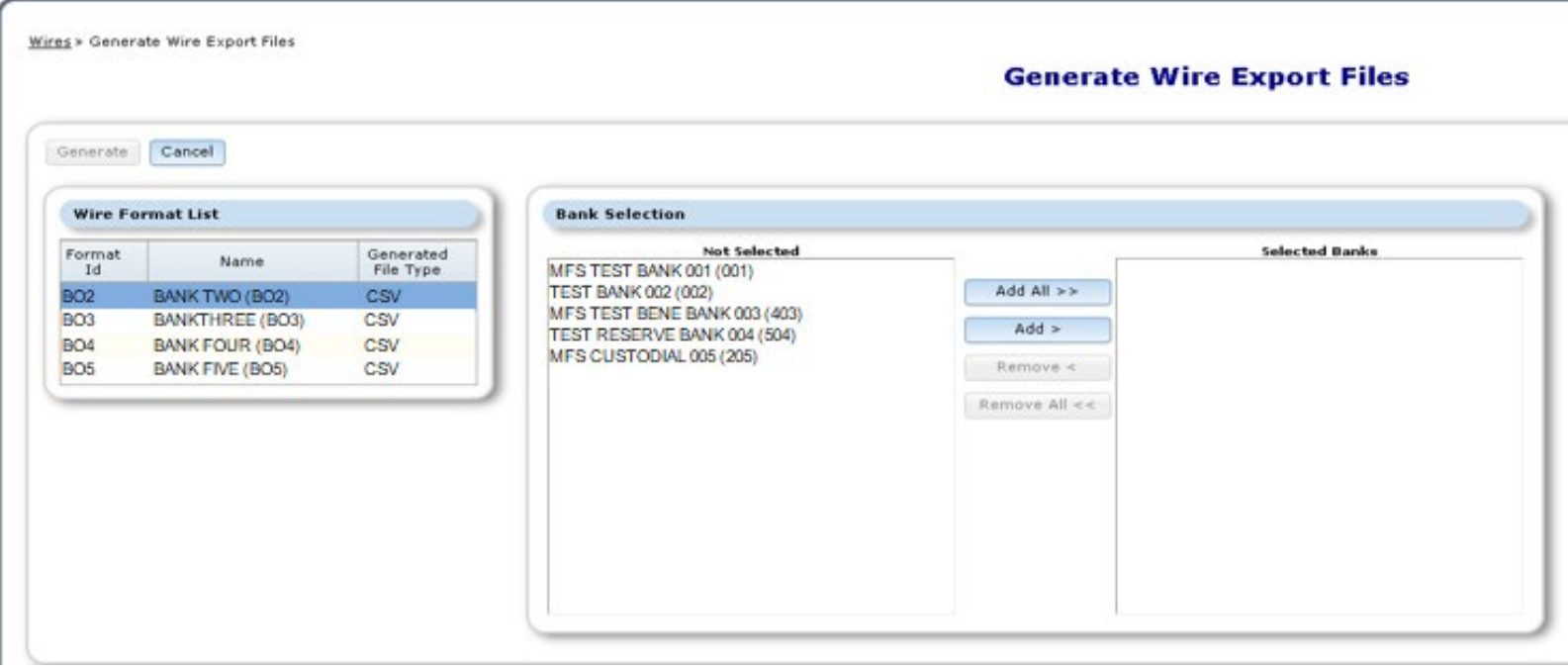

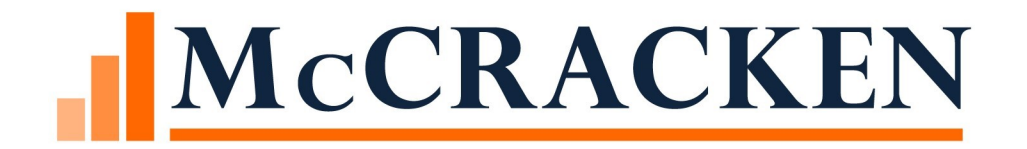

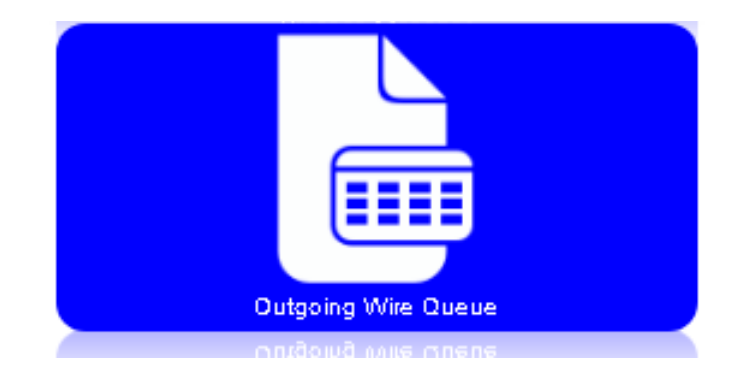

#### Select Wire Calendar PORTAL>OUTGOING WIRE QUEUE>SELECT WIRE CALENDAR

### Business Day Calendar

#### **Wires**

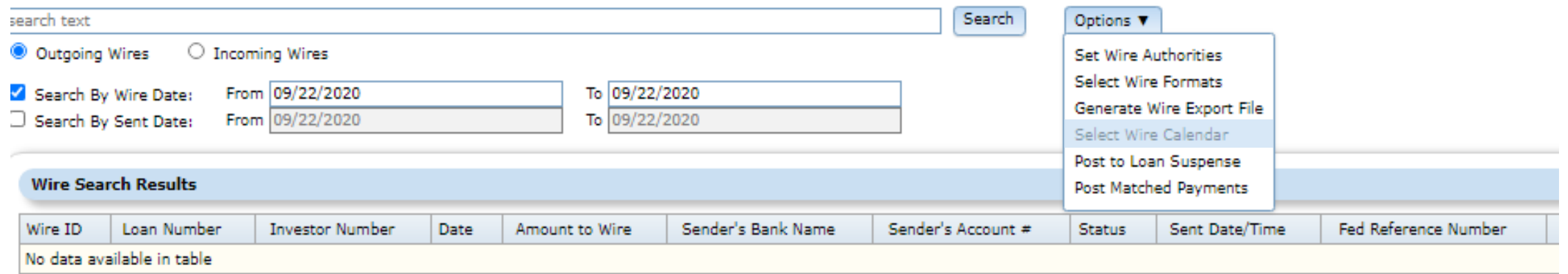

Calendars defined in Strategy are available for selection from the Select Wires Calendar window.

Click Apply or OK to save Calendar

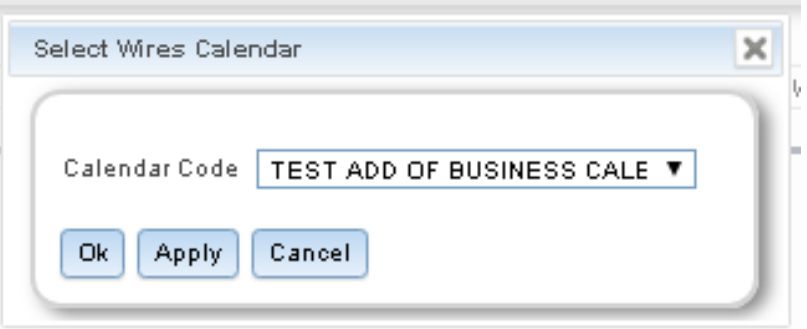

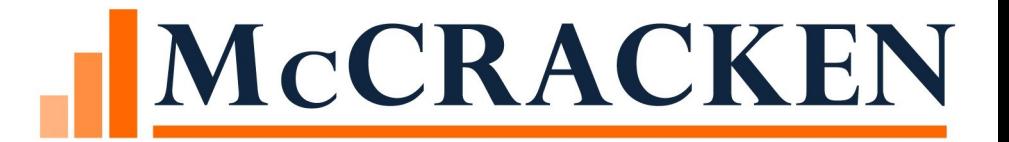

## Bank Balances

### Bank Available Balance

Bank Available Balance on Wire Approval queue

Load thru the Mapping tool

Green Check mark denotes you have enough money

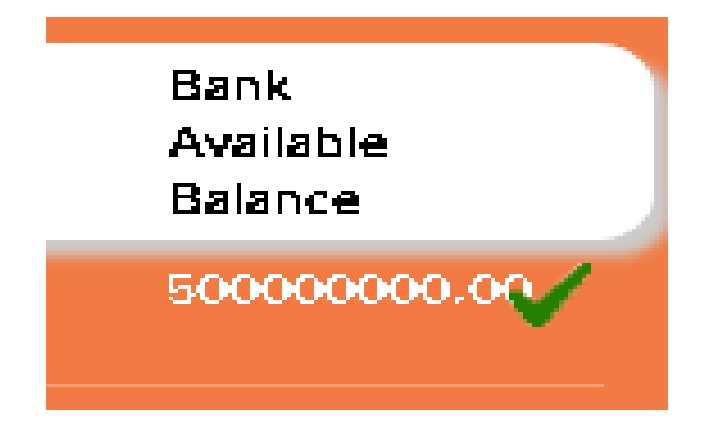

#### Load Bank Balances via MaTi

Upload New Spreadsheet Session Options ▼

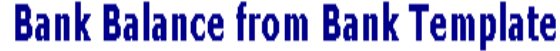

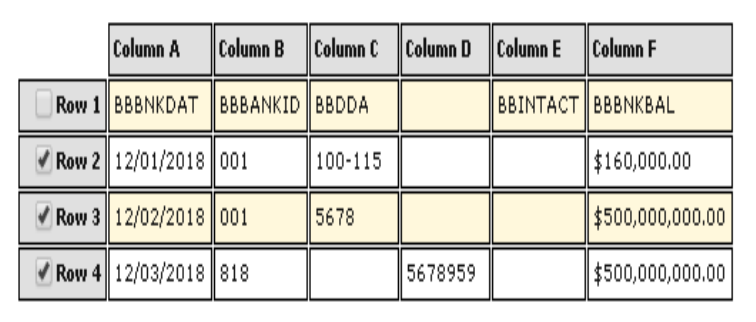

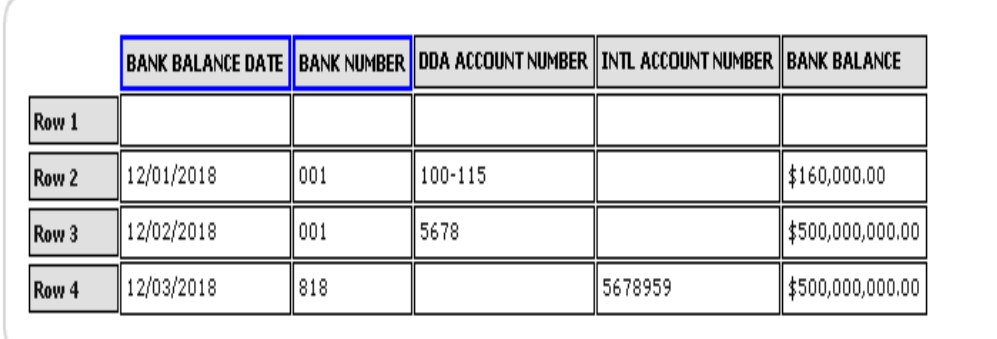

Mapping Tool

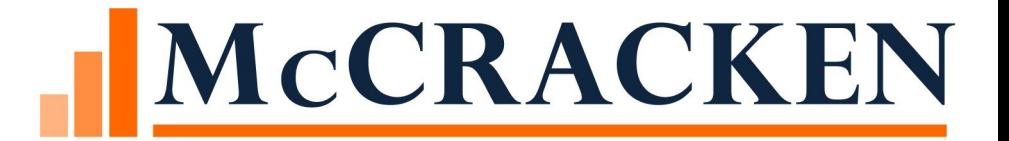

# Changes in the System
## Changes in the System

Bank Vendors

- Support for US vs. International Bank Accounts
- Bank accounts must be approved for Wires
- Wire Format must be assigned
- Defaults to Inactive for Wires

Investor Vendor

Check Writing

Miscellaneous Payment History

Names – Wiring Instructions

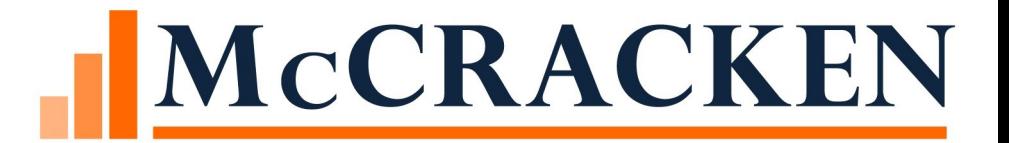

## Security

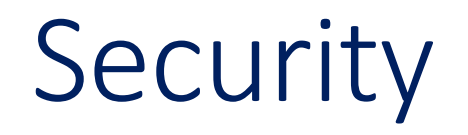

Path: System wide/Maintenance/Vendors/Banks

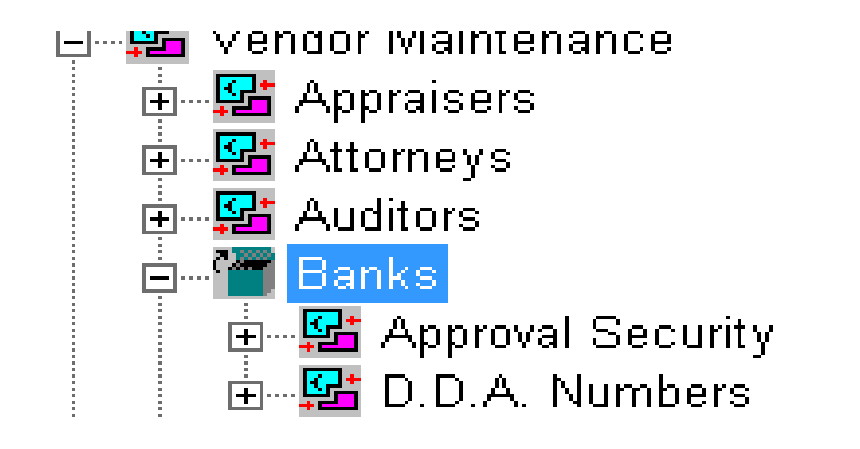

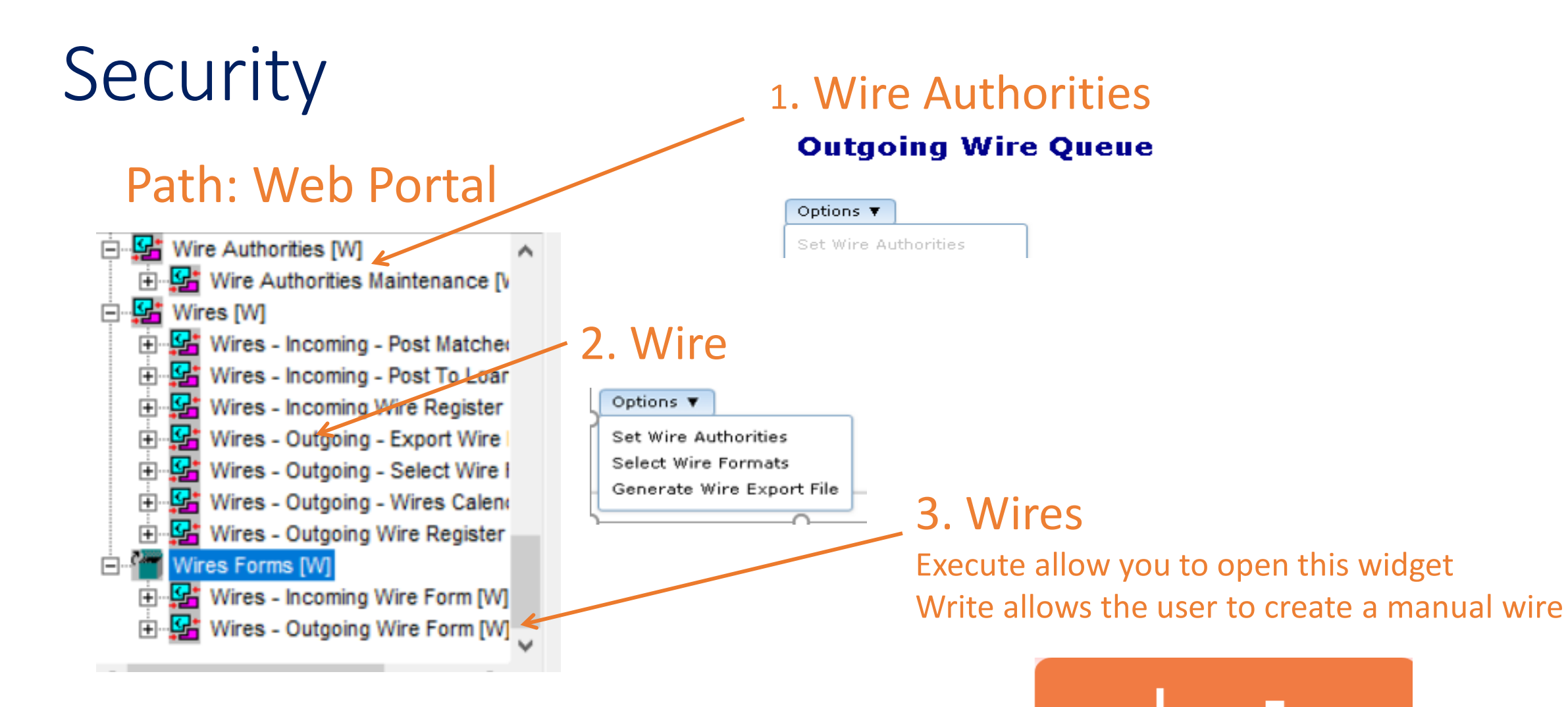

Wire Approval Queue al

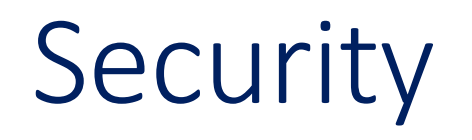

### To change wire instructions of names Path: System Wide/Name Search

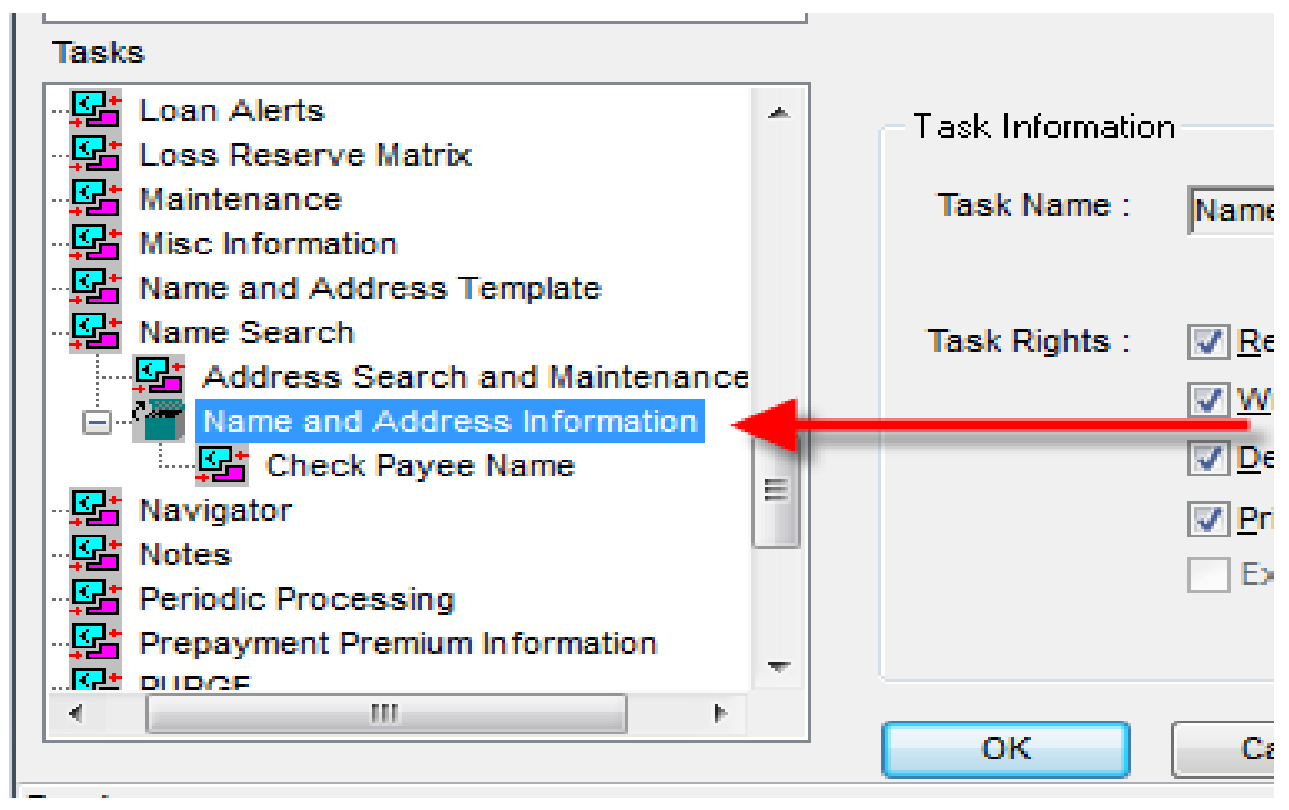

## Vendor Wire Security

#### Path SystemWide> Vendor Maintenance

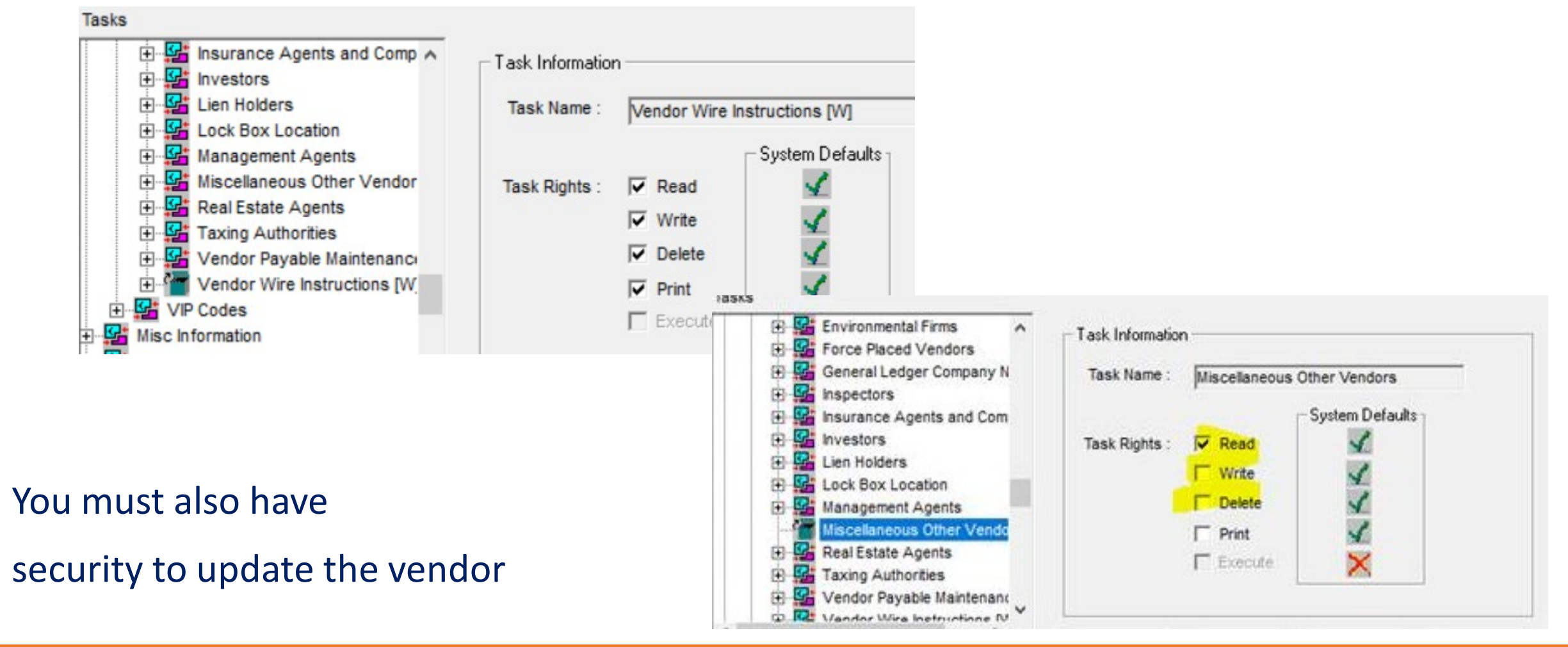

### Wires – Security Tasks

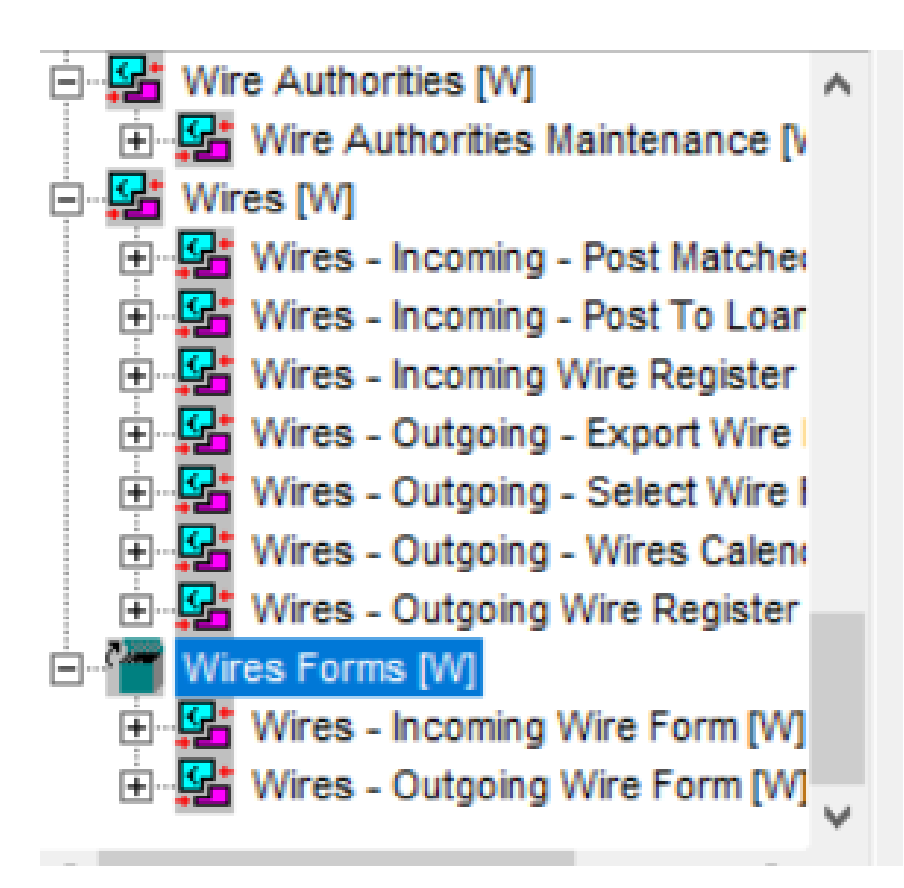

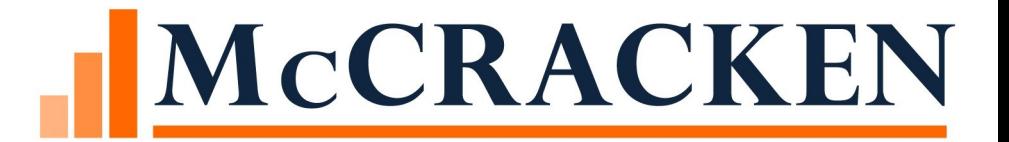

# Dayend Reports

### Dayend Reports

MB630D (Daily Remittance Report)- create records in an Investor Custodial History work file for all amounts to be remitted.

MB482P (Investor Daily Remittance Summary and Posting) This program uses the Investor Custodial History work file records (created in MB630D) to do the following:

- Creates check records for remittance amounts
- Creates records in the Investor Daily Custodial Transaction file (PICD) with investor remittance amounts
- Rolls cutoff/remittance dates in the Investor Vendor record (PINVES)

### **MB432C (Daily P&I Summary – Post PICD to PICH)**

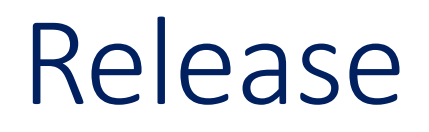

This functionality is an add-on product to Strategy and will be available at Release 19D and higher.

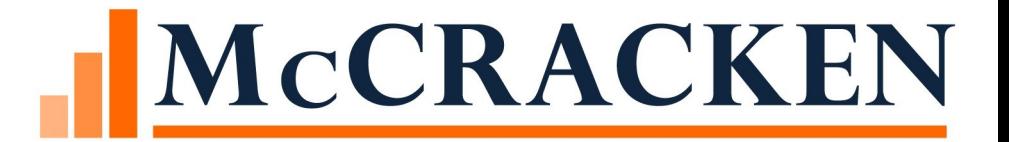

## Questions?

### Thank you for joining us!

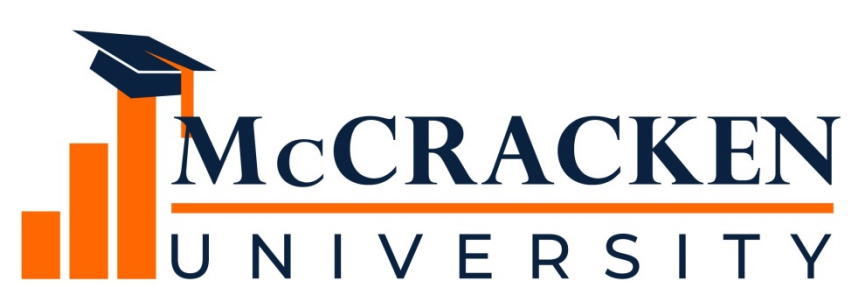

#### Here's what's still to come.

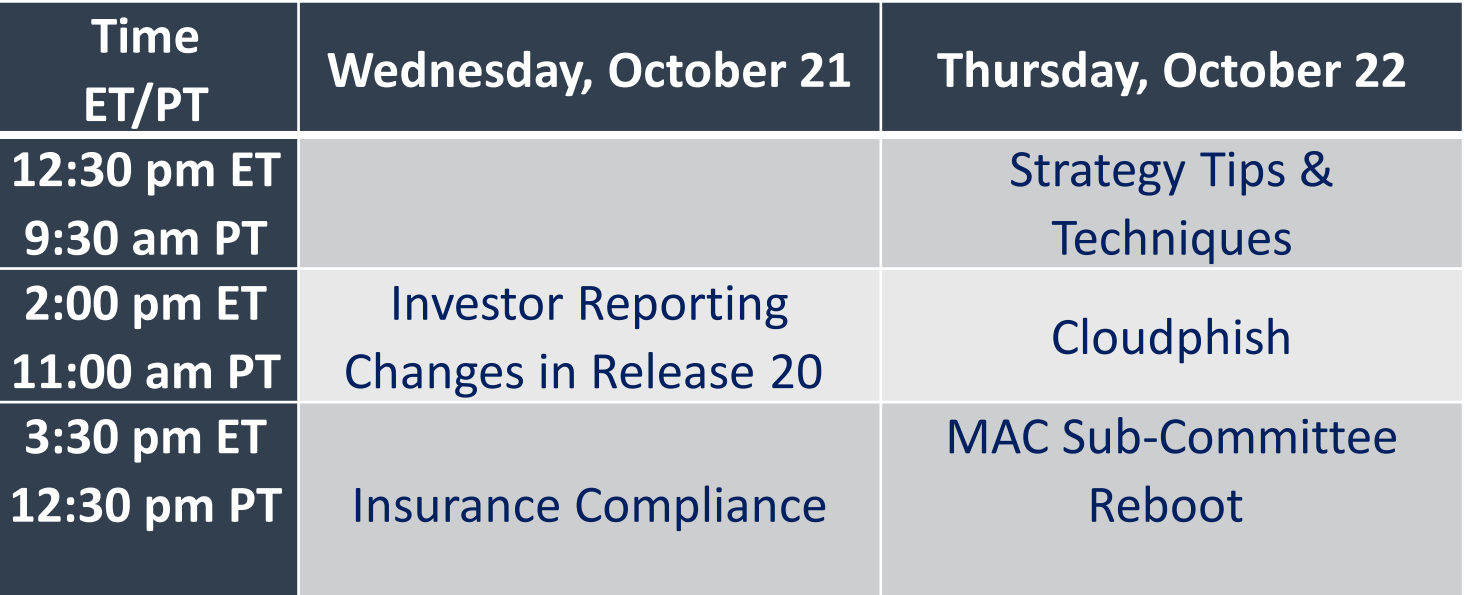